# **LUCAS CHESS : TUTORIEL pour DÉBUTANTS**

#### **1-PRESENTATION**

#### **Intérêt**

- **jouer aux échecs** contre l'ordinateur avec des niveaux de difficulté croissants et avec un nombre limité de conseils qui sont donnés par un professeur d'échecs . **- s'entraîner** avec des milliers de thèmes d'entraînement tels que les différents types de fins de partie, ouvertures, combinaisons tactiques et problèmes.

-**afficher, analyser, sauvegarder une partie** d'échecs (format standard .pgn)

#### **Niveaux**

Lucas Chess utilise divers programmes d'échecs (21 moteurs d'échecs, certains très puissants tels que Rybka et Stockfish) de différentes forces. L'utilisateur commence à

jouer contre le moteur le plus faible au premier abord. Initialement, le moteur joue avec une force limitée, mais si l'utilisateur gagne, le moteur augmente son temps de calcul et sa force en l''améliorant. Progressivement, le moteur atteindra son niveau maximum de force.

Pour **monter en niveau**, vous **devez gagner contre le moteur à deux reprises, une fois avec les pièces blanches et une fois avec les pièces noires**. Après un match gagné vos points personnels (score) augmentent. Plus le niveau est fort et plus vous recevez de points. Les moteurs sont disposés en groupes. Chaque groupe contient des moteurs de puissance comparable. La règle de base pour les moteurs, c'est qu'il fautrecueillir des points contre les moteurs les plus faibles pour pouvoir jouer contre des moteurs plus puissants.

#### **Conseils**

Luca Ches vous fournit une aide réelle avec un **tuteur d'échecs**. Le tuteur veille sur vos mouvements. Dans le cas où vous faites une erreur, le tuteur vous l'indiquera et suggérera une meilleur coup. Vous pouvez ensuite choisir de jouer comme vous le déciderez.

#### Comment fonctionne l'aide de Lucas ?

Comme déjà mentionné, Lucas contient des moteurs d'échecs très forts tels que Rybka. Vous pouvez non seulement jouer contre Rybka, mais aussi utiliser Rybka comme tuteur, ce qui signifie que vous obtenez un grand maître d'échecs comme coach !

Qu'arrive-t-il si le tuteur voit un mouvement plus fort que le vôtre ?

Une boîte de dialogue avec 3 échiquiers apparaîtra avec: o votre propre mouvement

o le mouvement suggéré par le tuteur ( avec un nombre de points du tuteur )

o le mouvement attendu par votre adversaire (avec un nombre de points de l'adversaire )

Dans la boîte de dialogue, vous pouvez choisir de jouer

votre propre mouvement ou le mouvement suggéré par le tuteur .

Est-ce que cela veut dire que vous pouvez vous reposer et laisser le tuteur faire tout le travail ?

Non, ce serait trop facile! Le nombre de conseils du tuteur est limité : si vous utilisez trop de conseils, vous serez vite à court de conseils. Aussi, si vous commencez à gagner et le niveau du moteur améliore le nombre de conseils diminue. Jouer au plus haut niveau contre un moteur signifie que vous n'aurez plus d'indices du tuteur. Parfois, il peut être bon de décliner l' indice du tuteur et choisir son propre coup. En particulier, lorsque votre choix n'est que légèrement inférieur à la décision du tuteur (comparez l'évaluation du coup ! ). Si vous refusez la proposition du tuteur, alors vous conservez les aides restantes pour plus tard quand vous pourriez en avoir un besoin plus urgent .

# **Entraînement**

Un grand nombre de thèmes d'entraînement sont également inclus avec des problèmes à solutionner (et aide possible du tuteur !) .

-des milliers de problèmes d'échecs .

-entraînement aux combinaisons tactiques, problèmes d'échecs (mat en 2,3,4 et plus )

-option qui permet de jouer un match contre n'importe quel moteur de votre choix, quel que soit votre niveau actuel (et vous pouvez même utiliser le tuteur ) .

-option pour suivre les matchs des Grands Maîtres (Jouez comme un Grand Maître) -une visionneuse PGN qui analyse le jeu

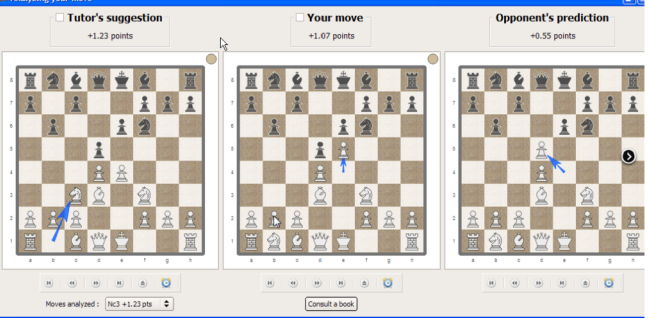

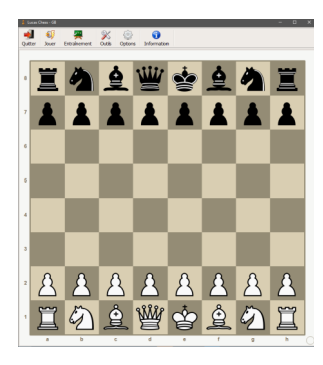

## Se rendre sur **<https://www-lucaschess.rhcloud.com/index?lang=fr>**

en 2017 Version 10.12 > Téléchargement

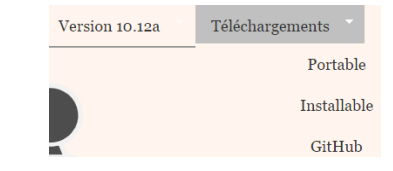

Vous devez choisir entre :

-la version **installable** (=**logiciel classique)** avec une installation automatique sur votre ordinateur. *[Conseillé pour les néophytes en informatique]*

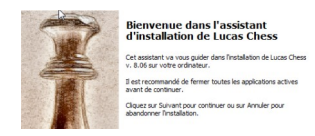

-la version **Portable, sans installation,** qui peut fonctionner sur clé USB. *[réservé aux personnes maîtrisant l'informatique] C*opier le fichier téléchargé dans un dossier, cliquer sur ce fichier pour décompresser les fichiers (sous dossier LucasChess) ; le fichier de lancement est lucas.exe, faire un raccourci sur le bureau, si nécessaire)

**3-MENUS** Des menus simples !

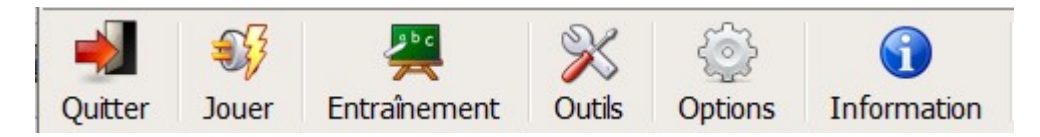

# -**QUITTER**

Pour quitter (sortir) du logiciel et le fermer.

# -**JOUER**

*Objectif :Jouer ! Le menu que vous utiliserez le plus souvent avec 4 sous rubriques*

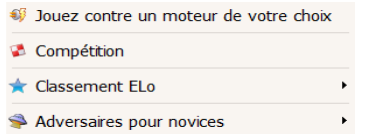

 **CONTRE UN MOTEUR de votre choix:** presque tout est configurable ! A vous de décider via les 4 onglets de configuration

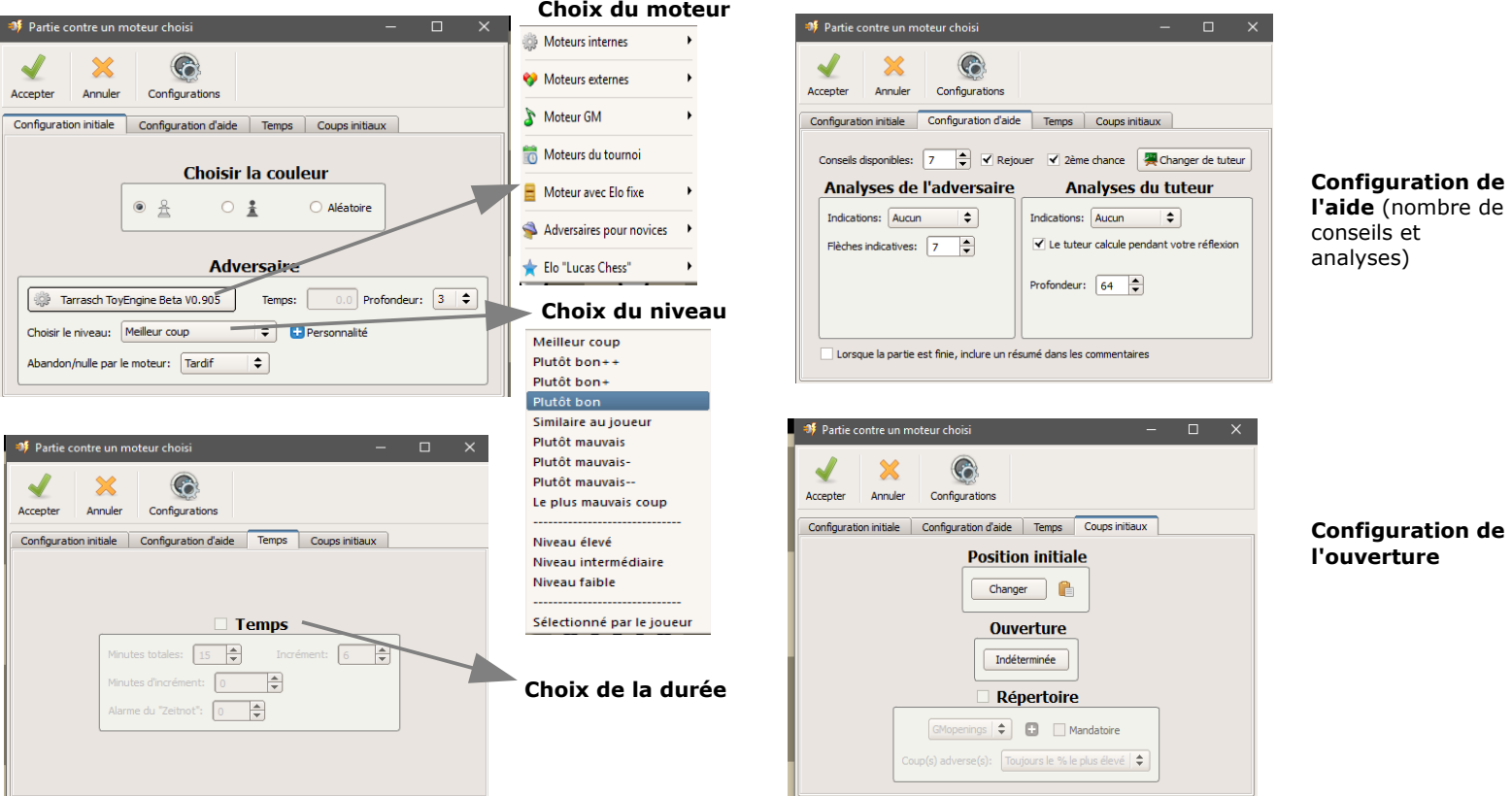

**COMPETITION :** jouer avec progression en accédant à des moteurs de plus en difficiles et connaître son niveau (score)

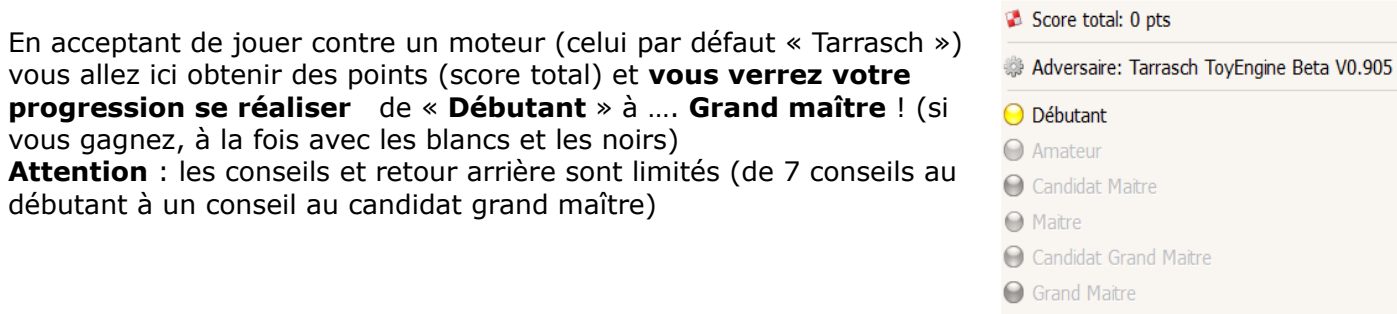

# **CLASSEMENT ELO :** Obtenir une simulation de son classement Elo (même pour débutant !)

Changez d'adversaire

**B** Aide

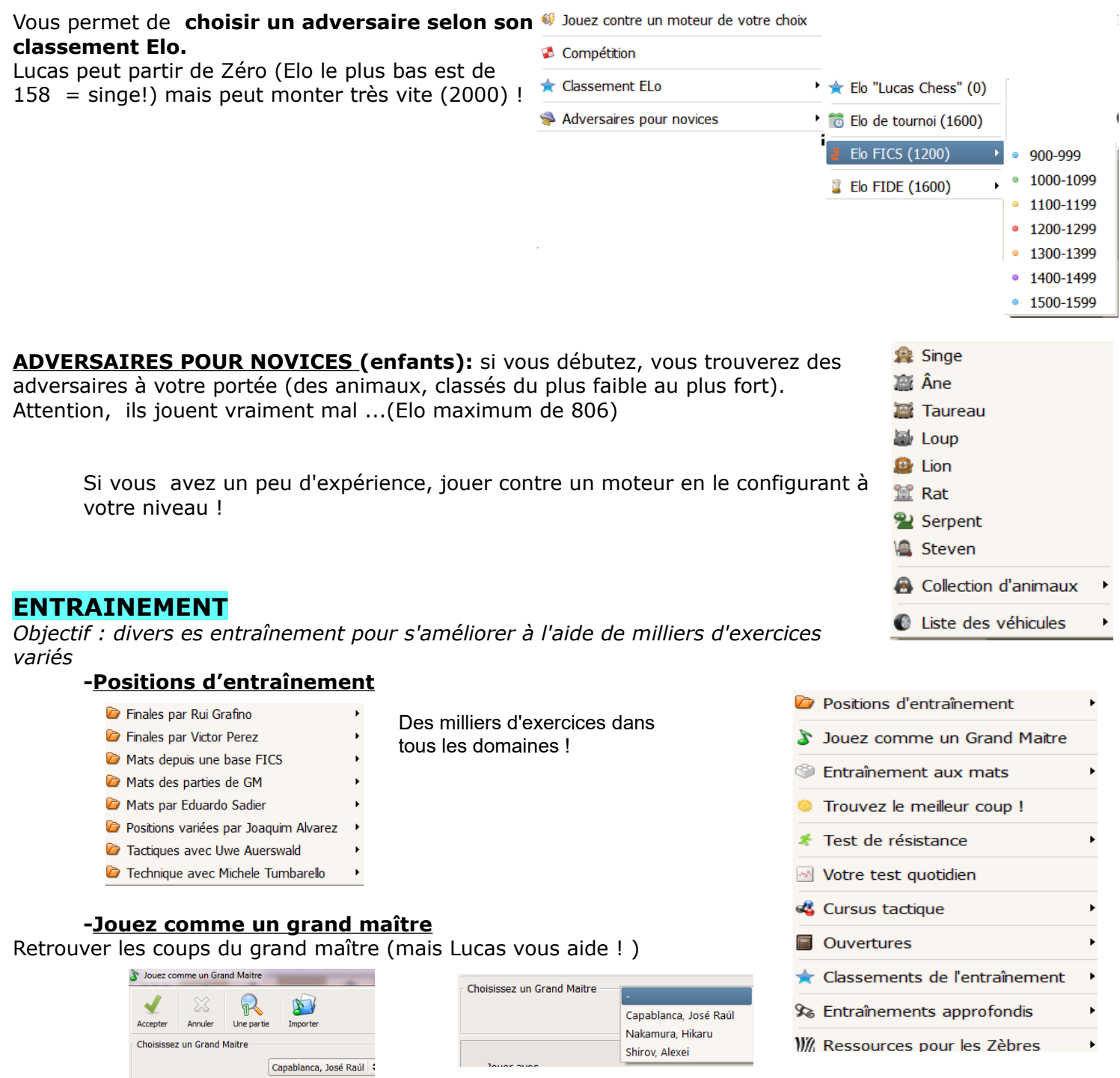

## -**Entraînement aux mats** (de 1 à 4 coups)

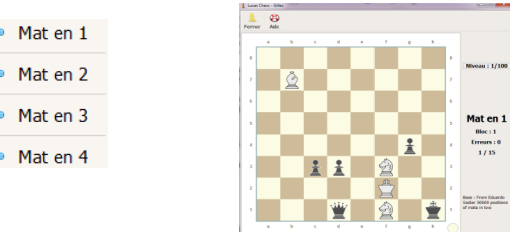

-**Trouvez le meilleur coup** (finales, mat, technique....)

-**Test de résistance** : une véritable épreuve à réserver aux excellents joueurs !

 $\Theta$  Normal **O** Mode aveugle C Cacher nos pièces Cacher les pièces adverses

Objectif 5/100: résister le maximum de coups contre un moteur,<br>qui réfléchi 5 seconde(s), sans perdre plus de 100 point(s)

**-Votre test quotidien** : chaque jour un test différent vous est soumis (domaines variés)

**- Cursus tactique :**Apprenez les tactiques par la répétition

#### **-Ouvertures**

- B Cursus des ouvertures
- Entraînement avec un répertoire
- **Cursus** : Choisir une ouverture avec **"Nouveau"** > **"Ajouter"** et l'apprendre

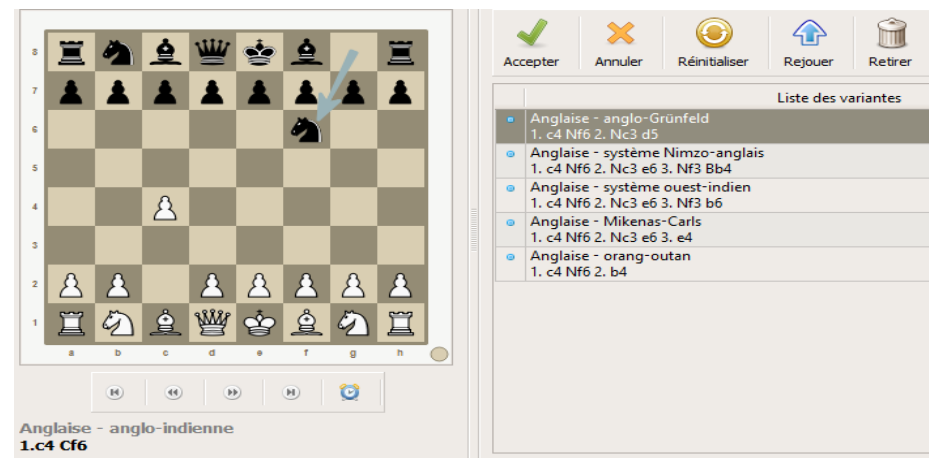

A Mats depuis une base FICS A Mats des parties de GM

● Tactiques de l'école UNED

A Mat en 2 avec des pièces choisies

**G** Tactiques avec Uwe Auerswald

• **Entraînement avec un répertoire**: Vous jouez une ouverture et vous avez des conseils

### **CLASSEMENTS DE L'ENTRAÎNEMENT**

Vous permet de choisir l'Elo de votre adversaire

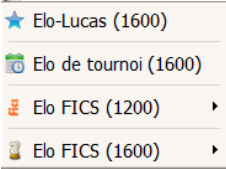

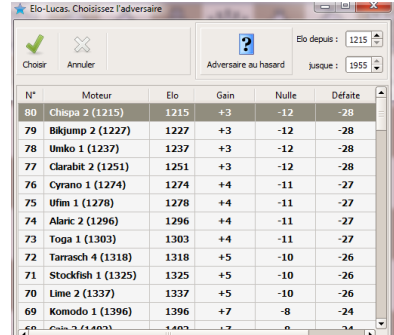

# **-ENTRAÎNEMENT APPROFONDI**

Des jeux et tests : il faut le résoudre pour progresser

- Entraînement sur une carte
- Transsibérien express
- / Expédition pour l'Everest
- ☀ Guirlande flash
- **C** Testez votre lave-linge

### **- RESSOURCES POUR LES ZEBRES**

Des exercices d'apprentissage de différents niveaux

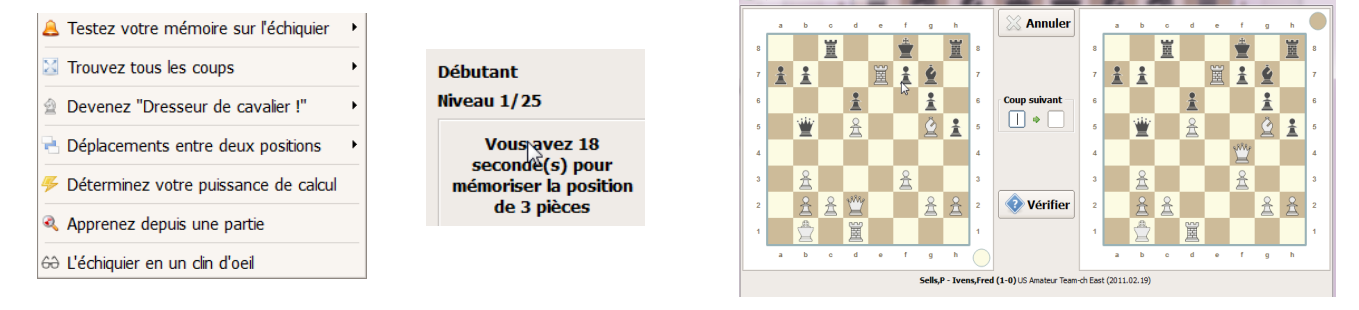

## **OUTILS**

*Divers outils pour créer/enregistrer/visualiser une partie (fichier pgn) et, surtout, l'analyser.*

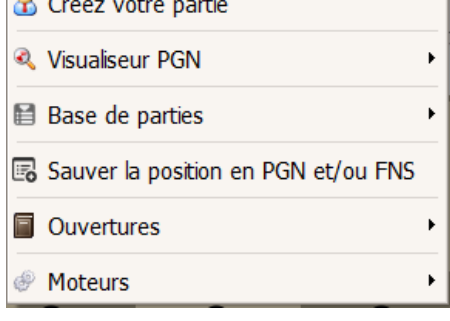

#### **-Créer votre partie**

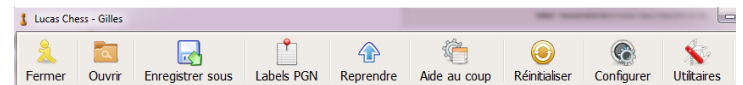

Permet d'enregistrer, coup par coup (glisser/déposer) sur l'échiquier, une partie pour l'analyser et l'exporter (format .pks)

Permet d'ouvrir une partie au format standard .pgn

#### **-Visualiseur de Pgn**

pour afficher une partie (coller un Pgn ou ou le lire..) puis, le plus important, lanalyser

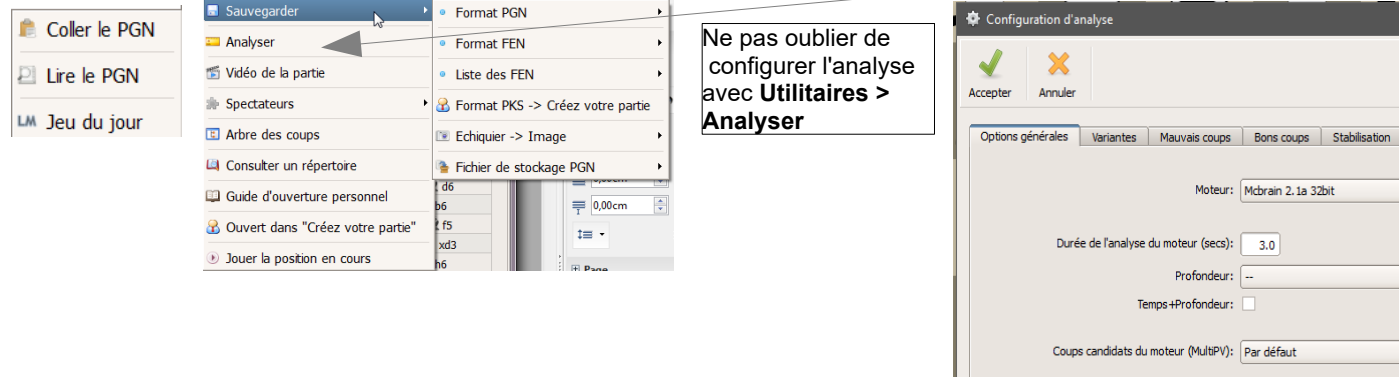

Priorité du procédé: Normal

# **L'intérêt, après avoir enregistré/visualisé une partie est de l'analyser :**

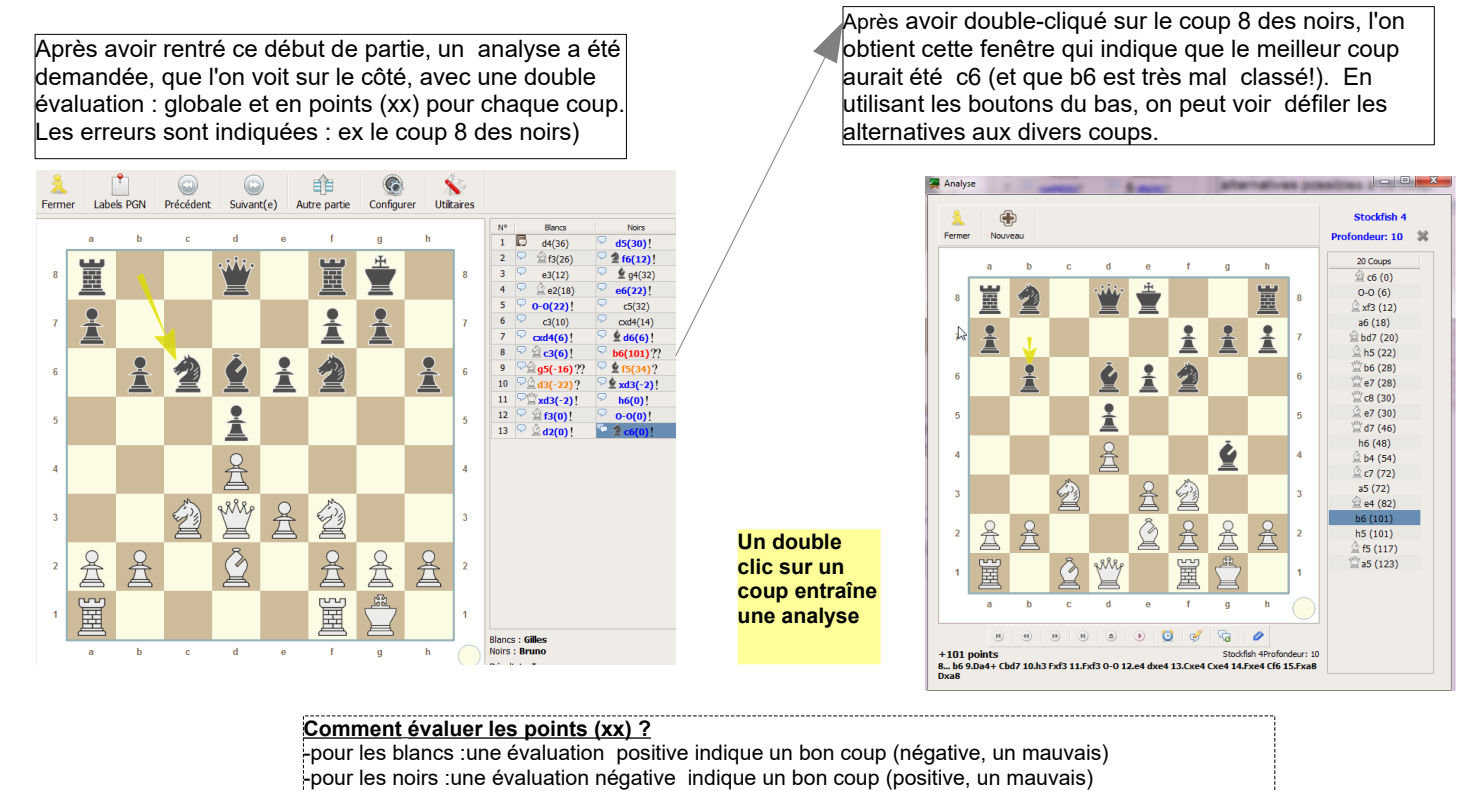

#### **-Bases de parties**

Vous pouvez créer vos bases de parties complètes et de positions

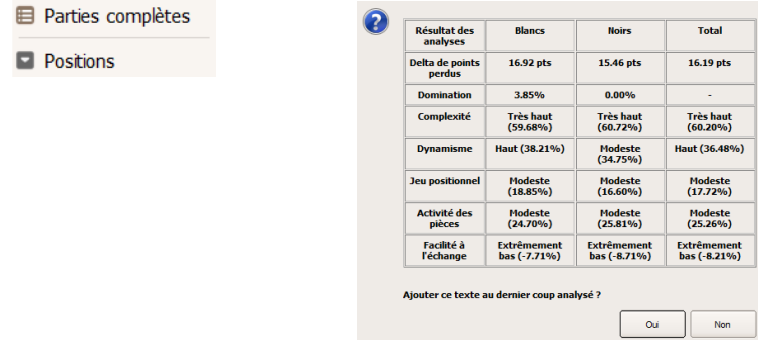

#### **-Sauver la position en pgn ou fns**

une interface complète pour créer vos fichiers à sauvegarder

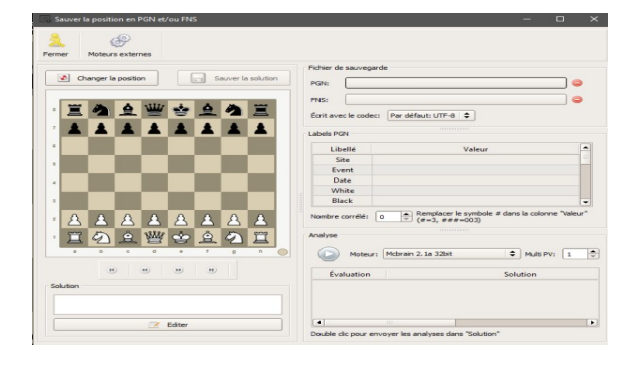

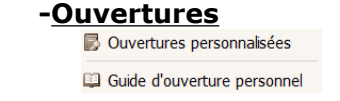

Vous pouvez rentrer vos ouvertures personnelles Vous pouvez consulter un guide des ouvertures classiques

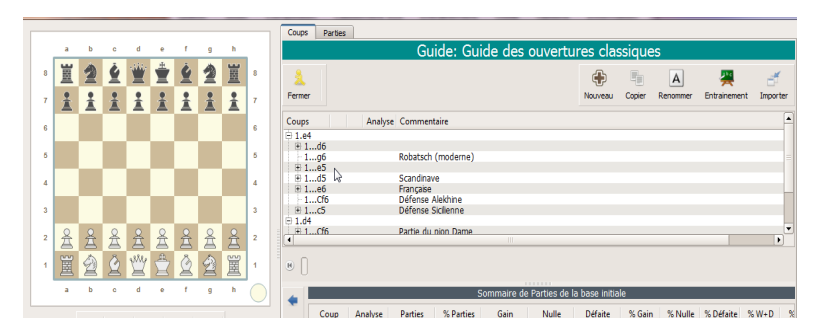

#### **-Moteurs**

- vous pouvez créer des tournois entre moteurs et ajouter de nouveaux moteurs externes
- Tournois entre moteurs
- STS: Série de tests stratégiques
- *@* Moteurs externes

## **OPTIONS**

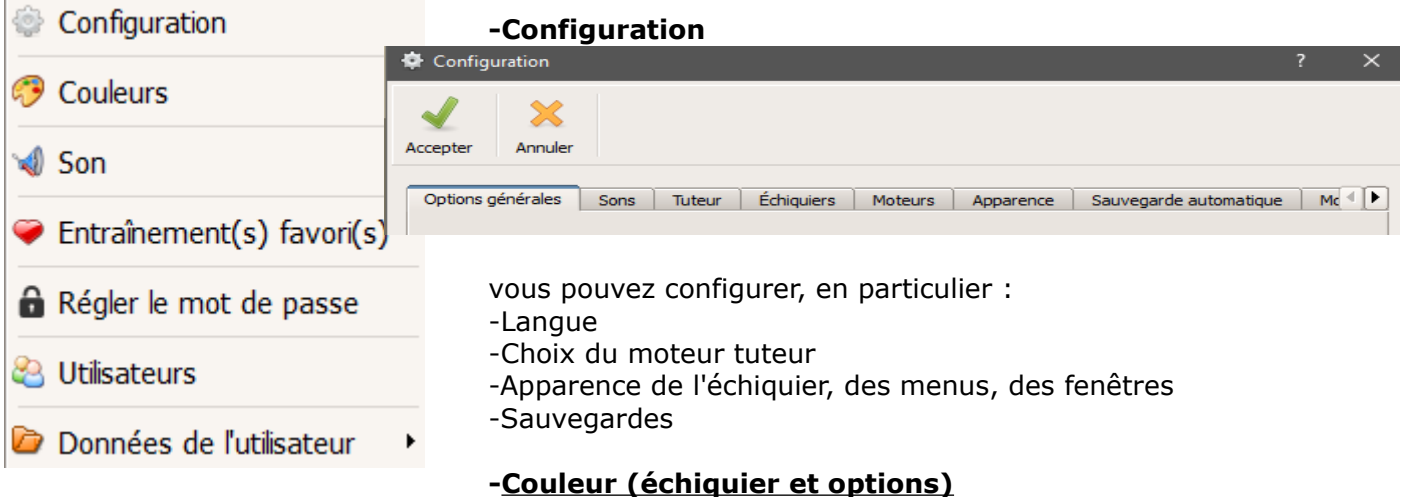

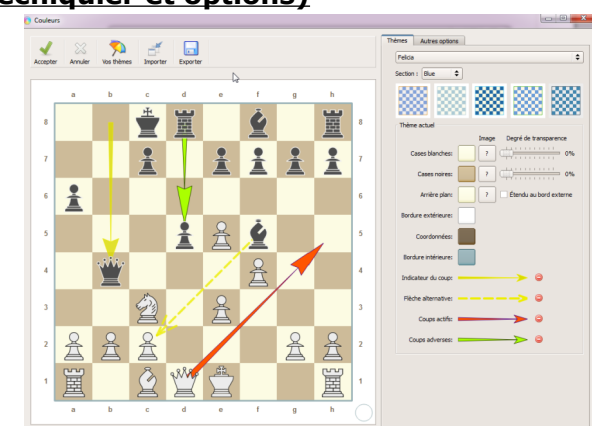

#### **-Sons personnalisés**

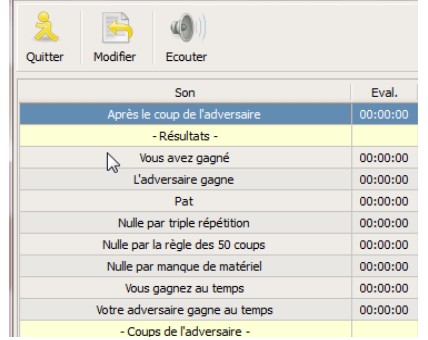

**- Entraînements favoris :**configurer l'ordre du menu « entraînement »

# **-Régler Mots de passe**

- **Utilisateurs :** Gestion des utilisateurs et de leur nom
- -**Données utilisateur :** dossiers...

# **INFORMATION**

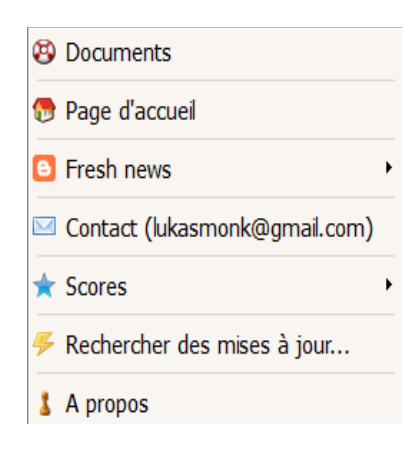

**-Documents :** divers documents d'aide(sur le site de Lucas Chess)

**-Page d'accueil** du site de Lucas chess

**-Fesh News = Informations du Blog** de Lucas Chess

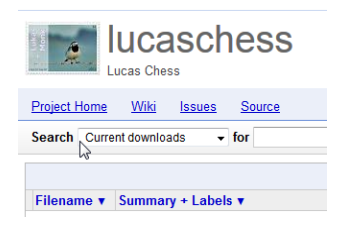

**-Téléchargement** : page de téléchargement de Lucas Chess

**-Contact** : de l'auteur de Lucas chess

#### **- Scores** : que vous pouvez envoyer

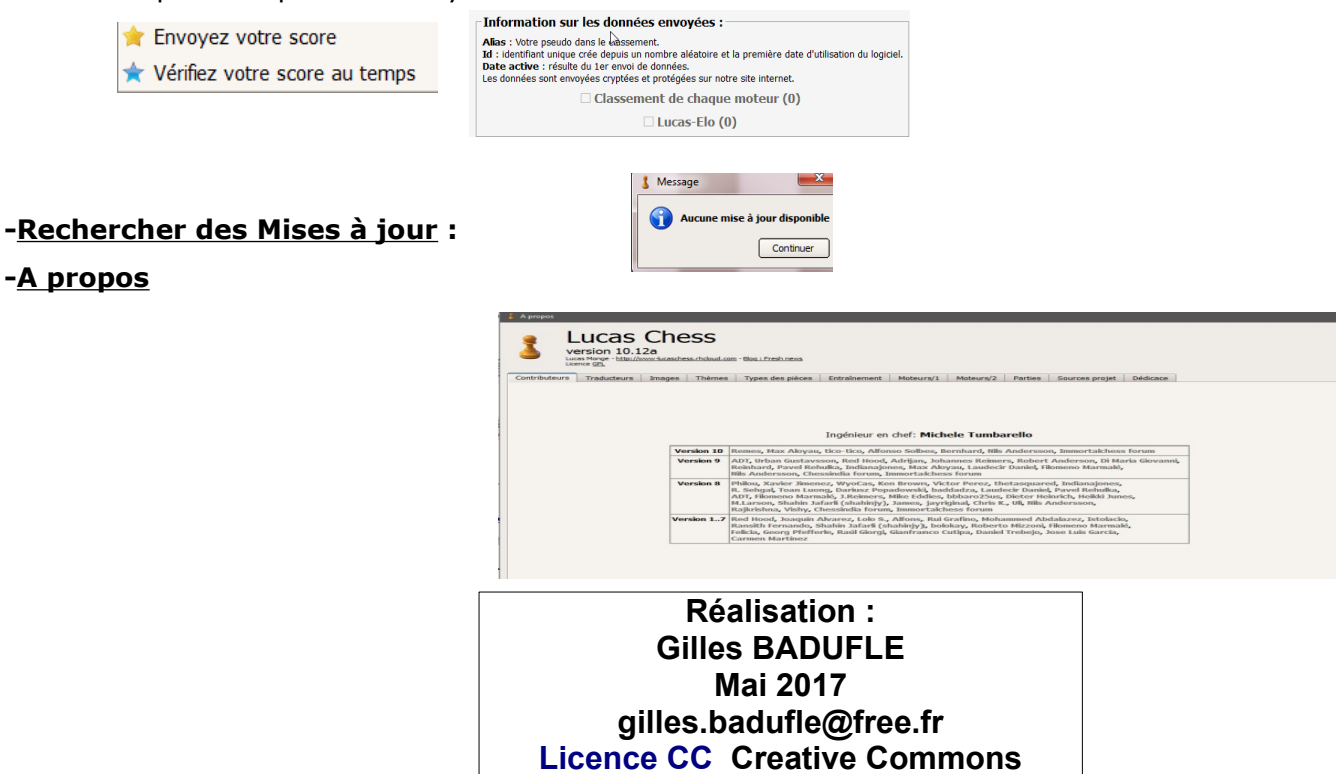

Contact (lukasmonk@gmail.com)

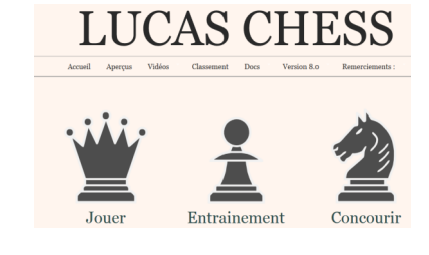

#### **B** Fresh news

- · Director
- Tactical training with your own blunders
- Announcements sounds
- Personalities in Game against an engine of your choice
- Training favourites and Your daily test
- Captured material panel
- Learn openings by repetition
- ◎ Kibitzers
- Training mate positions

#### **Guide pratique : ANALYSER UNE PARTIE**

#### **Lancer [Lucas Chess](https://www-lucaschess.rhcloud.com/index?lang=fr)**

#### **1-AFFICHER VOTRE PARTIE :** *plusieurs possibilités*

#### **A-soit en recréant la partie**

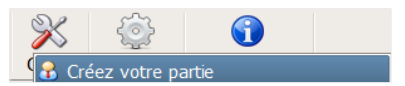

**Menu : OUTILS > "Créer votre partie"** en la recréant sur l'interface

*(donc ici, vous munir de votre feuille de partie sur laquelle vous avez noté en "notation algébrique" la partie à analyser)*

#### **B-soit en lisant votre fichier .PGN**

*=> Attention, votre fichier PGN doit avoir une en-tête (composée de tags) avec au minimum une première ligne [ ] avant le texte pour pouvoir être lu par Lucas Chess (ou avoir renseigné toute l'entête...)*

 $\mathbf{I}$  $1.$ e4 Nf6

**MINIMUM** IDEAL<br> **I**<br> **I**<br> **I**<br> **E4**<br> **NF6**<br> **E4**<br> **E4**<br> **E4**<br> **E5**<br> **E4**<br> **E4**<br> **E4**<br> **E4**<br> **E4**<br> **E4**<br> **E4**<br> **E4**<br> **E5**<br> **E5**<br> **E5**<br> **E5**<br> **E5**<br> **E5**<br> **E5**<br> **E5**<br> **E5**<br> **E5**<br> **E5**<br> **E5**<br> **E5**<br> **E5**<br> **E5**<br> **E5**<br> **E5**<br> **E5** 1.e4 Nf6 2.Nc3 e5 3.d4 exd4 4.

#### **plusieurs possibilités**

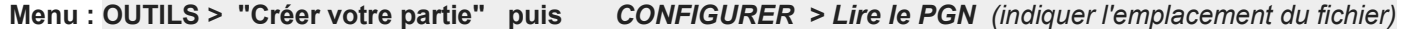

Labels PCN Precedente Suivante Autre partie Configures Utilizare

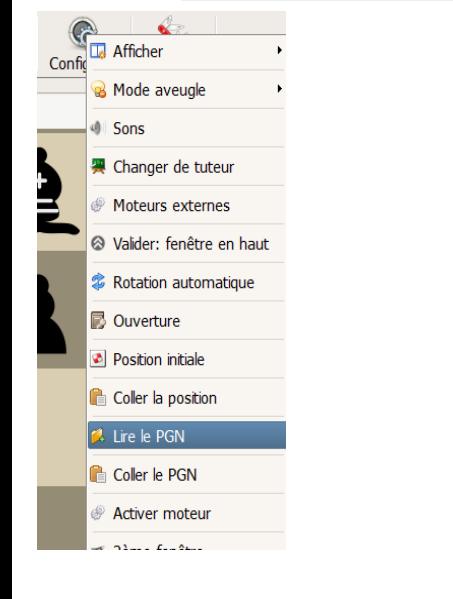

 $\frac{1}{2}$  $200$  $\begin{array}{r} \frac{1}{2} \frac{1}{2} \frac{$  $\frac{d\tan 5}{46}$  $|\mathcal{A}|$  $\beta$ ₩

OU directement via le Menu d'accueil : **OUTILS > Visualiseur PGN > Lire le PGN**

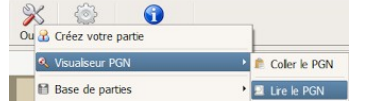

Désormais votre partie s'affiche...

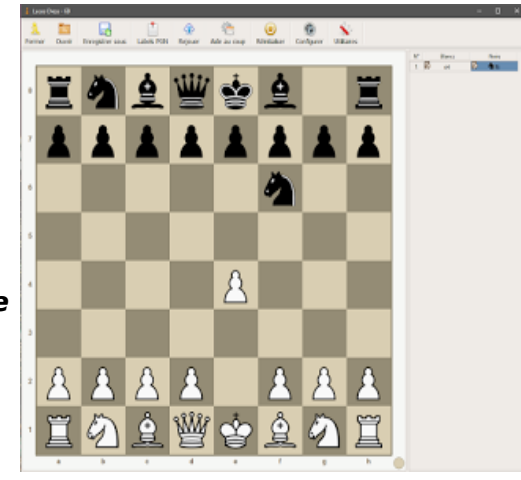

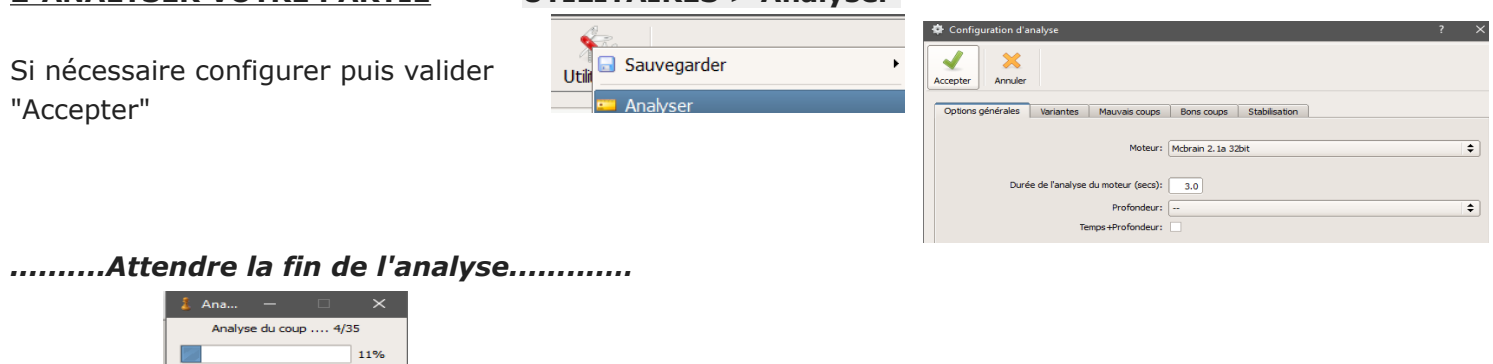

*..........puis s'affichent.............…*

• **d'abord** sur le **CÔTÉ DROIT les coups évalués**

Annuler

**2-ANALYSER VOTRE PARTIE UTILITAIRES > Analyser** 

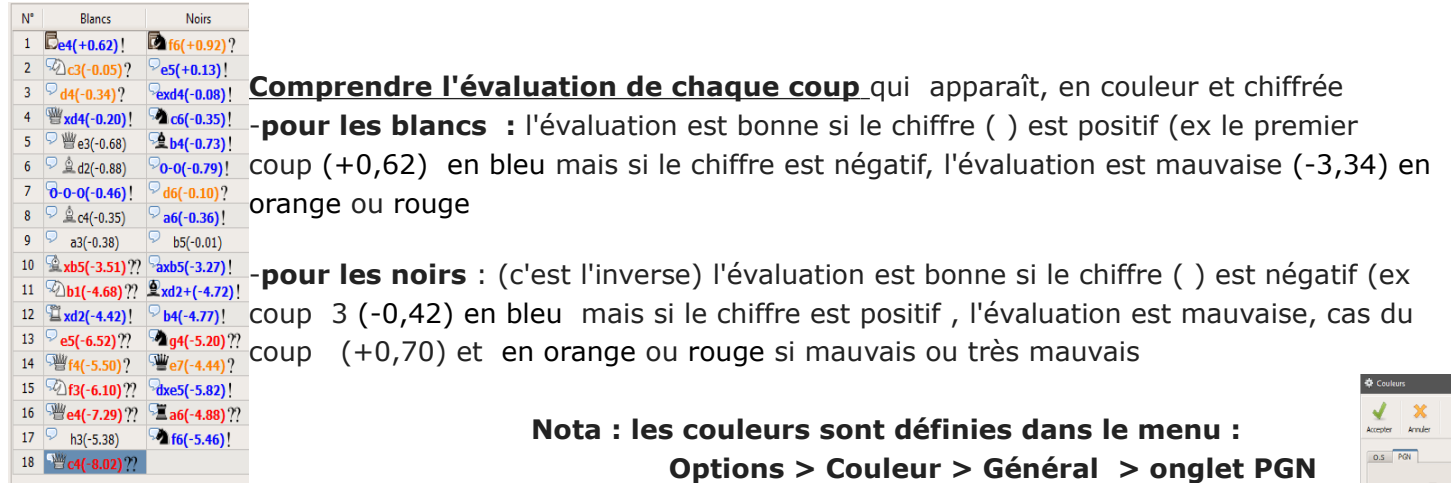

• ensuite une **FENETRE** de **"Compte rendu d'analyse"**

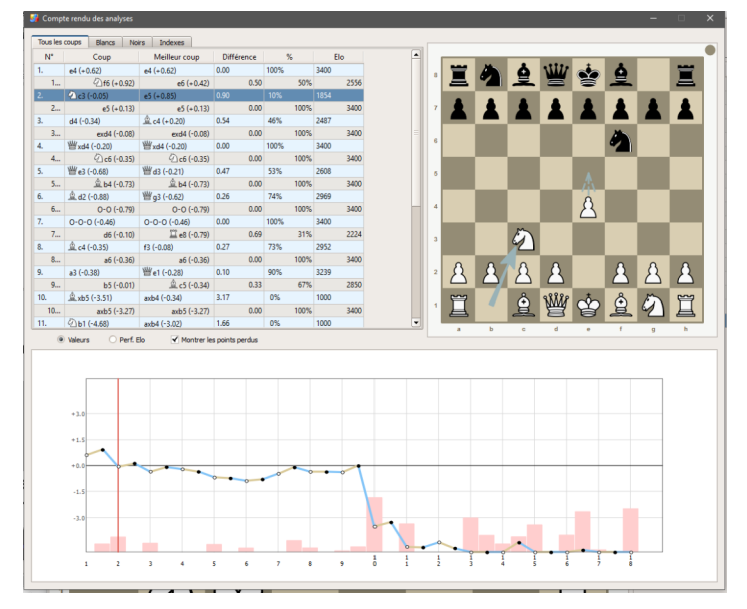

**avec une analyse coup par coup** ( tous les coups / Blancs / Noirs) qui indique : -le **coup joué et sa valeur** (...) -le **meilleur coup et sa valeur** (...) -la **différence** : écart des valeurs *( si =0 le joueur a joué le meilleur coup possible)* -le **%** : ( si 100% cela signifie que coup joué et meilleur coup sont identiques) Cela montre à quel degré de réussite se situe le coup comparé au coup optimum indiqué par le moteur -une **évaluation élo** ( ???) qui semble bien irréaliste!?

### **L'onglet "Indexes"** propose un tableau analytique synthétique

### **un graphique**

qui, ici, affiche les points gagnants ou perdus (positif pour blancs et négatif pour les noirs) ou la performance elo.

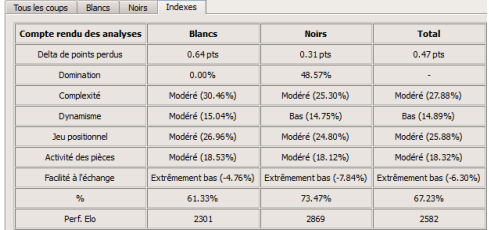

en double cliquant sur un coup s'affiche une **nouvelle fenêtre d'analyse approfondie du coup** et sur 10 coups de profondeur.

-A droite s'affichent les meilleurs coups évalués ( le premier est le meilleur)

-en bleu, le coup joué

-en dessous de l'échiquier le coup est analysé avec la suite possible en cliquant sur les flèches de navigation

*ici le meilleur coup des blancs est le premier indiqué (Dd3) valeur de -0,21 et le coup joué De3 (-0,68) est la 5° proposition de l'analyse*

## **3-CALCUL DE L'ANALYSE ? => vous souhaitez mieux comprendre le calcul de la valeur d'un coup ?**

*La valeur de réglage par coups pour mesurer l'avantage est exprimée en centipions (le centième de la valeur d'un pion).*

**Le centipawn (ou centipion)** est l'unité de mesure utilisée dans les échecs en tant que mesure de l'avantage. **Un centipawn** est égal à 1/100 d'un pion. Par conséquent **100 centipawns = 1 pion.**

Ces valeurs ne jouent pas un rôle formel dans le jeu, mais sont utiles aux joueurs afin d'évaluer les positions, via un ordinateur. Les pièces ont une valeur entière en centipions, mais l'utilisation de centipawn permet d'évaluer les caractéristiques stratégiques de la position, d'une valeur inférieure à un seul pion.

Un **mouvement idéal** perdra **zéro centipawn**, mais des mouvements moindres entraîneront une détérioration de la position, mesurée en centipawn.

Cette valeur peut être utilisée comme indicateur de la qualité de jeu. Plus les centipawns perdent par mouvement, plus la pièce est forte.

Ces chiffres sont fournis par l'analyse informatique, alimentée par un moteur tel que Stockfish.

### **Voici un exemple de moyenne.**

Nous allons calculer la perte centipawn moyenne de joueur blanc. *Ici : cp = centipawn.*

1. e4 e5 2. Nf3 Nc6 3. a3 *{Analyse moteur de a3: + 10cp} {Analyse moteur du meilleur coup Bb5: + 20cp} Perte Centipawn = 20 - 10 = 10* 3 ... a6 4. Be2 *{Analyse moteur de Be2: + 1cp} {Analyse du moteur du meilleur coup : Bxc6: + 15cp}*

*Perte Centipawn = 15 - 1 = 14*

**Perte centipawn moyenne** = (10 + 14) / 2 = 24/2 = 12 **Perte centipawn moyenne = 12** Calculer possible de moyennes par jeu, par joueur (calcul de moyenne sur l'ensemble des parties)

Par défaut, **Lucaschess indique la perte moyenne en centipions, avec la valeur de 1 pion=1 point**

Un pion = 100 points  $\rightarrow$  64, 19, -19, +23, -120, +130 Affichage retenu pour l'évaluation des moteurs: Un pion = 1.00 points -> 0.64, 0.19, -0.19, +0.23, -1.20, +1.30

**En savoir plus sur l'analyse ? [Lire cet excellent PDF de Max Aloyau](https://www-lucaschess.rhcloud.com/static/pdf/french/17%20questions%20utiles.pdf)** 

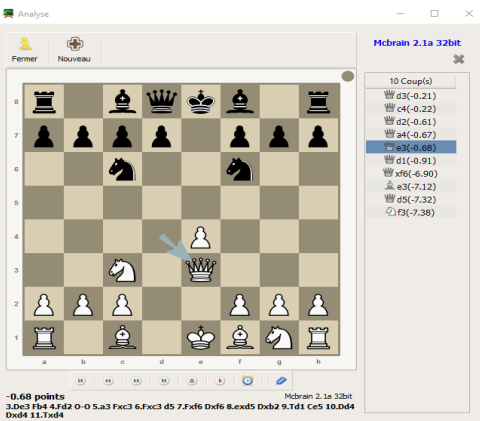

# **COMMENT ANALYSER SA PARTIE D'ECHECS**

#### **=> avec LICHESS en ligne**

 **1-Avoir sa partie en pgn OUTILS > Analyse -Rentrer les coups** *(pour créer la partie)* **-Récupérer en bas le texte pgn en le copiant**

**2-Analyser sa partie OUTILS > Importer -Coller texte pgn -Demander analyse automatique -Cliquer sur "Importer"**

#### **=>avec LUCAS CHESS (logiciel)**

 **1-Avoir sa partie en pgn OUTILS > Créer votre partie : Rentrer coups**

*(si pgn existant: Configurer > lire ou coller pgn)*

**2-Analyser sa partie UTILITAIRES > Analyser**

## **=> L'indicateur du "niveau du coup et de la position" ?**

C'est un chiffre avec décimale calculé par l'analyse du moteur d'échecs qui est :

**-Pour le blancs** : **POSITIF** pour indiquer un **bon coup** et négatif pour un mauvais coup **-Pour les noirs** : **NEGATIF** pour indiquer un **bon coup** et positif pour un mauvais coup

*[Cette valeur théorique est basée sur le "centipion" (1 pion = 100 centipions) ]*

# **RESUME Comment utiliser Lucas Chess pour : Jouer – Créer/Enregistrer/Analyser une partie - S'entraîner**

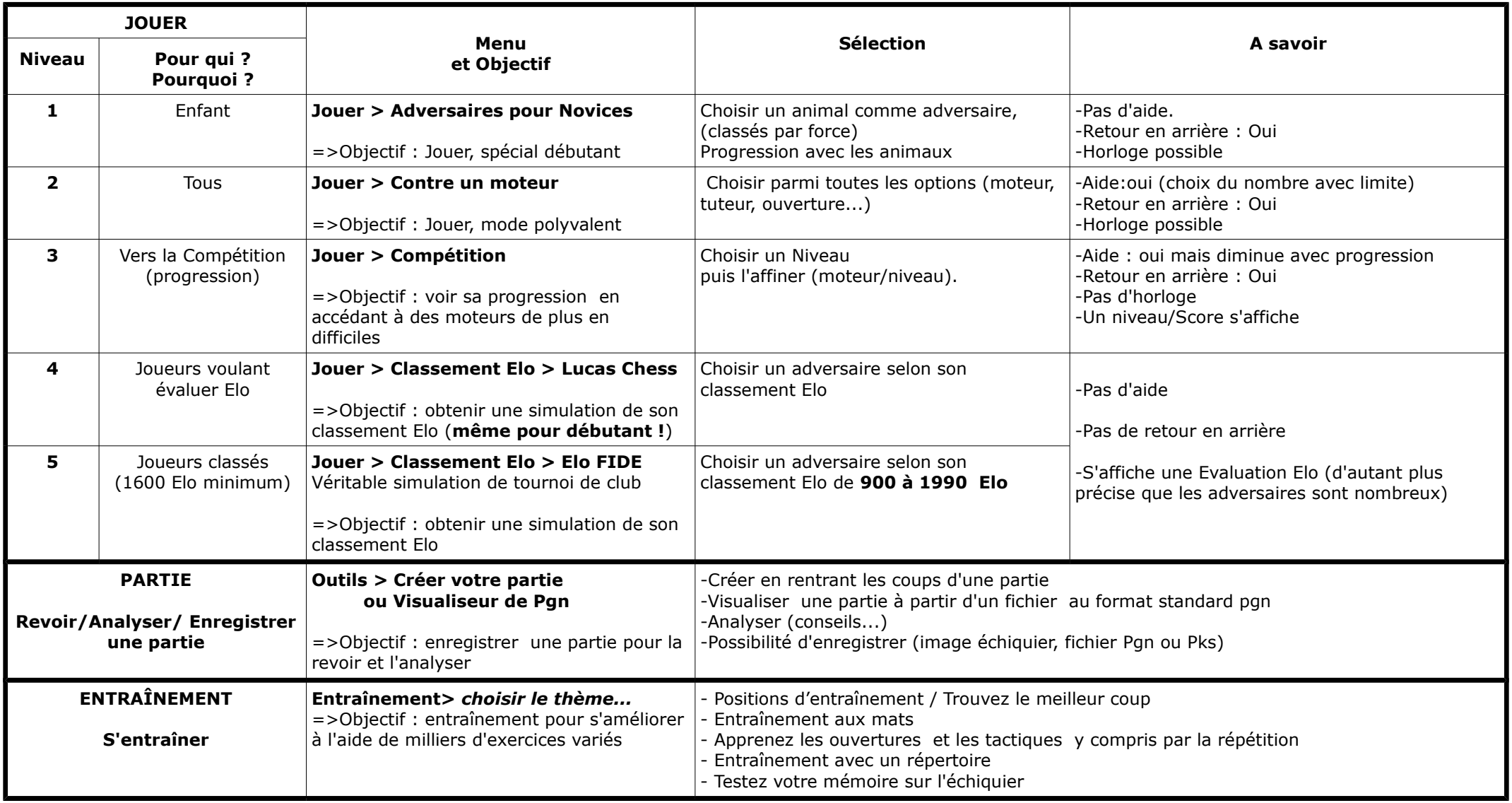

# **FAQ de LUCAS CHESS**

(traduction de la FAQ rédigée par bolokay

1-Comment puis-je pratiquer une ouverture spécifique ? *Page 1*

2-Comment les niveaux fonctionnent et pourquoi sont-ils différents ? *Page 1*

3-Quand et pourquoi de nouveaux niveaux sont disponibles ? *Page 2*

4-Quand et pourquoi de nouveaux niveaux de catégories sont disponibles ? *Page 2*

5-Pourquoi devrais-je choisir de jouer dans un niveau supérieur ? *Page 3*

6-Comment fonctionnent les conseils et le retour-arrière ? *Page 3*

7-Comment ajouter à Lucas Ches d'autres moteurs d'échecs ? *Page 3* 

8-Comment puis-je faire le meilleur usage de l'avis du tuteur ? *Page 3* 9-Comment puis-je sauvegarder mes préférences et les données ? *Page 5*

10-Quelles sont les informations envoyées quand je poste mes scores ? *Page 3*

11-Comment puis-je utiliser Lucas Chess pour travailler la stratégie ? *Page 6*

12-Comment puis-je basculer rapidement un moteur ? *Page 7*

13-Comment puis-je utiliser Lucas Chess pour une analyse plus sophistiquée ? *Page 7*

14-Comment puis-je analyser mes propres erreurs ? *Page 8*

15-Comment puis-je créer mes propres modules de formation ? *Page 11*

16-J'étudie un livre de problèmes d'échecs, mais le moteur ne veut pas jouer les mouvements, je ne peux pas comprendre la solution de l'auteur. Que puis je faire ? *Page 11*

17-Comment puis-je redimensionner l'échiquier ? *Page 12*

# **1**-**Comment puis-je pratiquer une ouverture spécifique ?**

Pour pratiquer une ouverture particulière, cliquez sur le bouton **JOUER** dans la barre de Menu, puis cliquez sur « **jouer contre un moteur de votre choix** » . Dans la boîte de dialogue qui s'affiche, sélectionnez les options souhaitées, comme jouer avec les blancs ou noirs, le nombre de conseils, les moteurs de l'adversaire et tuteur, et le contrôle du temps .

Puis, dans la section « **Ouverture** » au bas de la boîte de dialogue, cliquez sur le bouton « Non déterminé ». Dans la boîte de dialogue d'ouverture qui apparaît, utilisez la **liste déroulante** pour sélectionner une ouverture particulière. A chaque sélection effectuée, une nouvelle liste sera disponible, vous pouvez sélectionner la variation exacte et sous-variante. Une fois que vous avez effectué toutes vos sélections, cliquez sur Accepter et commencez votre partie.

Notez que vous ne pouvez pas choisir de jouer une ouverture particulière en mode Compétition (où vous progressez automatiquement grâce à des niveaux croissants de difficulté ) .

# **2-Comment les niveaux fonctionnent et pourquoi sont-ils différents ?**

Les niveaux diffèrent de trois façons. Tout d'abord, les niveaux de catégories du programme COMPETITION diffèrent par le nombre de conseils qui s'offrent à vous. Une fois que vous épuisez le nombre de conseils que vous pouvez accepter, le programme continuera de fournir des conseils sur des coups faibles, mais vous ne pouvez plus les accepter.

Notez que **Retour Arrière** comptent également comme conseil: si vous choisissez de modifier l'un de vos mouvements à l'aide du bouton **Retour Arrière**, vous avez utilisé une autre de vos conseils attribués .

# **Nombre de conseils**

Le nombre de conseils par niveau de **catégorie COMPETITION** est la suivante :

- Débutant : 7 conseils
- Amateur: 5 conseils
- Candidat Maître : 3 conseils
- Master: 2 notes

• Grand Maître candidat: 1conseil, et une fois que vous choisissez de l'accepter, pas d'autres indices apparaissent

• Grand Maître: aucune indication

# **Profondeur de recherche**

En ce qui concerne les chiffres qui apparaissent après le nom du niveau (niveau débutant 1, 2, 3, etc ), ceux-ci montrent la **profondeur de recherche du moteur**. Donc au niveau débutant 1, le moteur d'échecs regarde en

avant un seul coup (deux demi-coups : un coup pour les Blancs, et la réponse suivante pour les Noirs). Au niveau débutant 2, le moteur regarde deux déplacements ou quatre demi-coups, et ainsi de suite . Comme vous améliorez votre jeu, le moteur augmente automatiquement sa puissance en calculant des séquences plus longues de coups possibles pour trouver ce qu'il considère comme la meilleure réponse .

## **Calcul du score**

Un système de calcul de points est utilisé par le programme lorsque vous gagnez des parties. Le score est calculé en multipliant le niveau de la partie (profondeur de la recherche ) par le nombre de points associés à chaque catégorie.

Le nombre de points associés à chaque catégorie est la suivante :

- Débutant : 5
- Amateur: 10
- Candidat maître : 20
- Master: 40
- Grand Maître candidat: 80
- Grand Maître : 160

Ces scores calculés apparaissent dans la barre de titre de la fenêtre du programme Lucas Echecs

et sont utilisés pour voir et soumettre vos scores (Menu Information > Publier votre score ) .

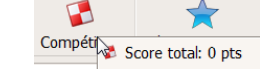

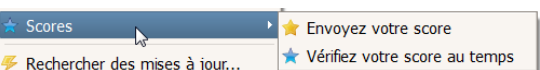

## **3**-**Quand et pourquoi de nouveaux niveaux sont disponibles ?**

(Niveau débutant 1, 2, 3 ... , Amateur Niveau 1, Candidat Maître... )

Pour passer au niveau suivant supérieur (c'est à dire le niveau suivant avec recherche approfondie dans une catégorie), vous devez gagner un match de ce moteur avec les Blancs et avec les Noirs. Ensuite, vous êtes automatiquement "promu" par le programme (le moteur augmente sa profondeur de recherche) .

#### **4**-**Quand et pourquoi de nouveaux niveaux de catégories sont disponibles ?** (Amateur, candidat Maître, Maître, grand Maître Candidat, Grand Maître )

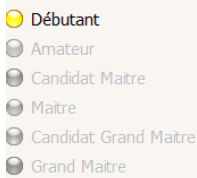

Quand vous débutez avec Lucas Chess, seul le **niveau Débutant 1 est disponible par défaut.** Des niveaux supplémentaires seront disponibles après des victoires.

Donc, si vous êtes au niveau débutant 1, pas d'autres catégories sont disponibles. Une fois que vous avez progressé au niveau débutant 2, vous pouvez choisir de jouer au niveau amateur 1 comme une alternative à la poursuite dans la catégorie débutant. Et une fois que vous avez atteint Débutant Niveau 4, vous pouvez choisir de passer à la catégorie amateur et jouer jusqu'à ce que vous ayez atteint le niveau amateur 3 . Pour passer à un niveau supérieur dans la nouvelle catégorie (amateur), vous devez d'abord revenir à la catégorie précédente (Débutant) et gagner plus de jeux pour passer à des niveaux plus élevés.

Les mêmes règles s'appliquent pour progresser à travers les niveaux de chaque catégorie (gagner un match contre Blancs et Noirs ) .

# **5**-**Pourquoi devrais-je choisir de jouer dans un niveau de catégorie supérieure ?**

La seule différence dans les niveaux de catégorie est le **nombre de conseils qui vous sont proposés** (et que vous pouvez accepter ) et l**es points attribués** . On peut rester dans une catégorie donnée, sélectionner un niveau de catégorie plus élevé est tout simplement une question de préférence personnelle, pour accepter plus (ou moins ) de conseils. Cependant, afin de mieux évaluer vos progrès, vous pouvez choisir de jouer à des niveaux plus élevés, avec moins de conseils pour vous guider (ou pas d'aide, au niveau Grand Maître )

## **6**-**Comment fonctionnent les conseils et le retour arrière/reprendre ?**

Lors d'une partie, le nombre de conseils ou retour-arrière obtenus est lié au niveau où vous jouez (Débutant, amateur , etc.)

Toutefois, si vous utilisez la fonction d'Entraînement, par exemple, pour sélectionner une ouverture particulière, alors le nombre de conseils est pratiquement illimité.

Dans le mode «Jouer contre un moteur de votre choix », la boîte de dialogue vous propose de choisir le nombre de conseils, jusqu'à un maximum de 99. Vous pouvez également utiliser la case à cocher « Reprendre = Retour arrière » pour contrôler cette fonction.

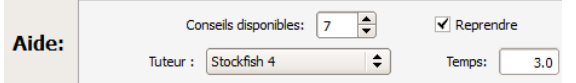

Si la boîte « Reprendre = Retour arrière est cochée), vous pouvez reprendre autant de coups que vous le souhaitez, sans limite. Cependant, si la case est cochée, vous avez seulement autant de « Retour arrière » permis que vous avez des conseils.

Une fois que vous avez utilisé tous vos « Reprendre = Retour arrière » attribués, le bouton Takeback disparaît de la barre de menu .

## **7-Puis-je ajouter à Lucas Chess d'autres moteurs d'échecs ?**

Vous pouvez installer des moteurs UCI supplémentaires à Lucas échecs. Pour ce faire, aller dans le Menu « OUTILS » et procédez comme suit :

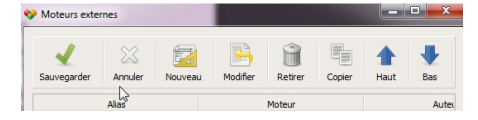

1.Moteurs externes .

2. La boîte de dialogue des moteurs externes s'affiche, cliquez sur Nouveau, accédez au dossier contenant le moteur que vous avez téléchargé, sélectionnez-le, puis cliquez sur Ouvrir .

3. La boîte de dialogue du moteur apparaît, vérifiez les paramètres, effectuez les modifications souhaitées, puis cliquez sur Accepter .

4.Cliquez sur Enregistrer pour fermer la boîte de dialogue des moteurs externes .

5.Cliquez sur JOUER > Jeu contre un moteur de votre choix .

6.dans boîte de dialogue, cliquez sur la liste et sélectionner le moteur de l'UCI que vous avez installé. Tous les moteurs supplémentaires que vous avez installé auront un astérisque ( \* ) à côté du nom du moteur. 7.Vérifiez les autres sélections que vous voulez (comme l'ouverture ou le moteur de tuteur) et cliquez sur Accepter pour fermer la boîte de dialogue .

8.Le Plateau de jeu apparaît et vous pouvez commencer à jouer contre le nouveau moteur d'échecs que vous avez installé .

9.En bas, à droite de l'interface de l'échiquier, l'adversaire et le tuteur moteur (le cas échéant) sont affichés. Vous devriez voir le nom de votre nouveau moteur comme opposant. Si un autre nom du moteur est affiché , répétez les étapes précédentes avec soin, et bien choisir le nouveau moteur .

Remarque: Vous pouvez également sélectionner n'importe quel moteur UCI installé dans Lucas échecs comme tuteur par défaut. Dans la fenêtre principale de Lucas Chess, cliquez sur OPTIONS > Configuration . Dans la boîte de dialogue de configuration, cliquez sur l'onglet Tuteur et ensuite utiliser la liste des moteurs pour sélectionner le moteur que vous souhaitez utiliser comme tuteur de défaut. Cliquez sur Accepter pour fermer la boîte de dialogue. La fenêtre Lucas Chess va se fermer puis se relancer avec les nouvelles préférences enregistrées .

### **8-Comment puis-je faire le meilleur usage de l'avis du tuteur ?**

Certains mouvements proposés ne me conviennent pas !

Après avoir effectué un mouvement faible dans votre jeu (avec la fonction de tuteur activée ), la fenêtre de tuteur ou fenêtre de conseil apparaît (cette fenêtre est en fait appelée « Analyser votre jeu » ) . La fenêtre tuteur contient trois petits échiquiers.

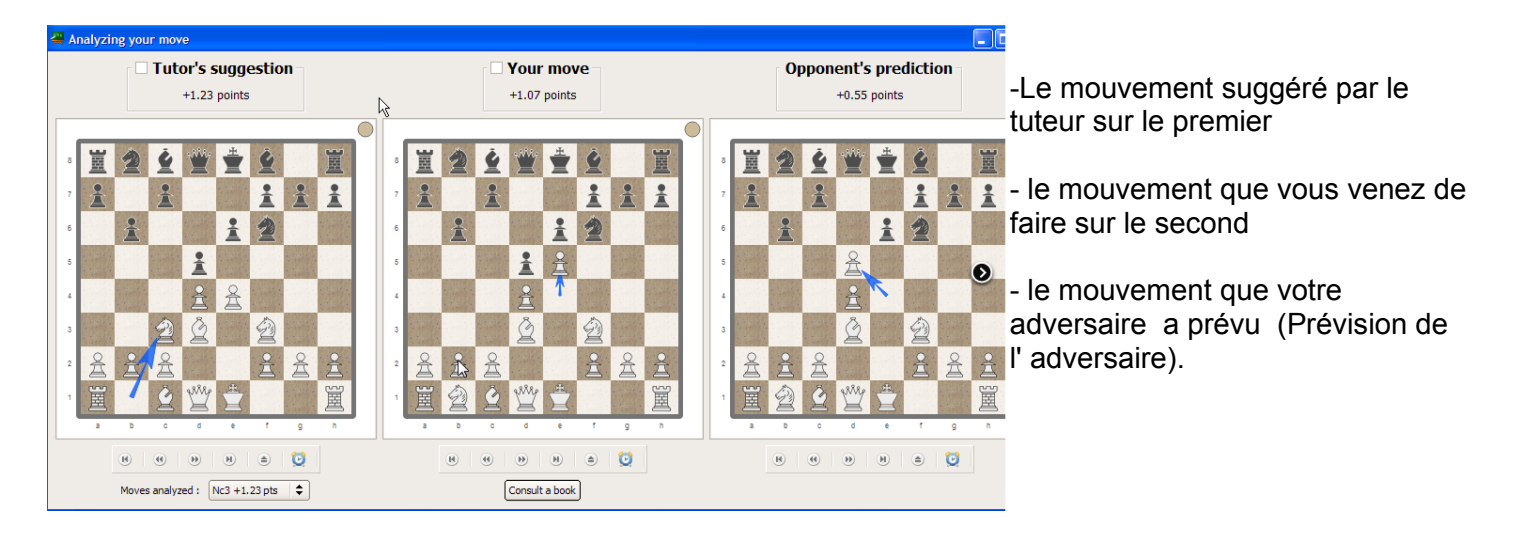

A noter que « prévision » et « conseil » sont souvent identiques ! La plupart du temps, vous voulez vous concentrer votre attention sur le premier échiquier dans la fenêtre de tuteur : la suggestion du Tuteur.

Vous devez cocher l'échiquier de votre choix (suggestion, votre choix, prévision), vous revenez à votre jeu et le mouvement que vous avez sélectionné est sélectionné.

Pour faire le meilleur usage de l'avis du tuteur et comprendre les raisons de certains mouvements proposés , vous aurez besoin d'utiliser la barre d'outils sous chacun des mini- jeux d'échecs dans la fenêtre tuteur . Les boutons de gauche à droite sur la barre d'outils permettent d'approfondir l'analyse de la variation. Vous pouvez utiliser les trois premiers boutons pour vous déplacer d'avant en arrière dans la variation suggérée par le tuteur. Le quatrième bouton va a la position finale de la variation.

Le dernier bouton (forme de réveil) est le bouton qui sert à visualiser une animation de l' ensemble des mouvements du projet du tuteur (plutôt que de cliquer sur chaque déplacement individuel). Il fonctionne comme le bouton de lecture sur un lecteur vidéo .

Le cinquième bouton est une analyse de variation. Si vous cliquez sur ce bouton, une fenêtre apparaît « Variations ». Elle vous permet d'essayer différents mouvements au sein d'une variation proposée par le tuteur. Expérimenter de cette façon peut être utile lorsque vous essayez de comprendre les mouvements du tuteur. Si vous ne ne comprenez pas un mouvement proposé, essayez de le remplacer avec un autre pas dans la fenêtre des Variations .

Dans la fenêtre Variations, il y a deux échiquiers. Le premier est appelé « changement proposé » . Ce jeu affiche la position de la suggestion du tuteur (au point de variation dans votre navigation avec les touches) . Le deuxième jeu dans la fenêtre des Variations est appelé « Prévisions tuteur » , et d'abord sera vide .

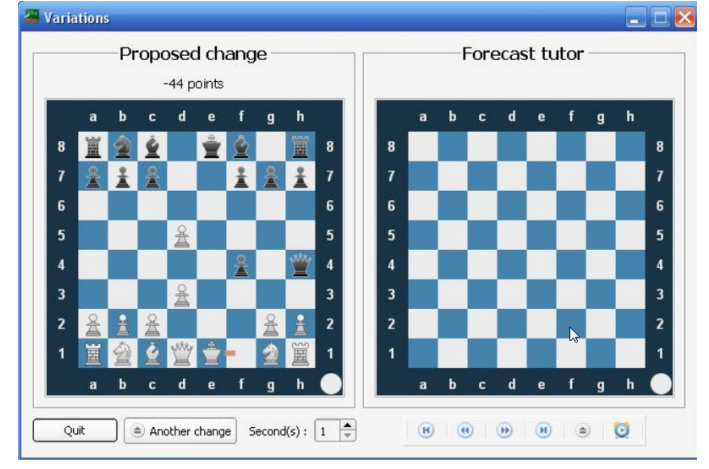

Dans l'exemple ci-dessus, vous pouvez voir que le tuteur suggère que les Blancs déplacent le roi en f1 (notez la ligne en pointillés orange, très courte dans cet exemple parce que la case de destination est proche). Si vous voulez savoir pourquoi le moteur pense que c'est une bonne chose, vous pouvez utiliser cette fenêtre Variations pour essayer un autre coup et voir ce que la réfutation pourrait être .

Ainsi, dans cet exemple, imaginez que vous vouliez savoir pourquoi éviter l'échec avec votre pion g n'est pas

recommandé. Utilisez le changement échiquier proposé pour faire ce mouvement (g2- g3).Une fois réalisé le tuteur affiche la nouvelle position avec la réponse des noirs à votre nouveau mouvement. Maintenant, vous pouvez utiliser les boutons pour étudier cette variante.

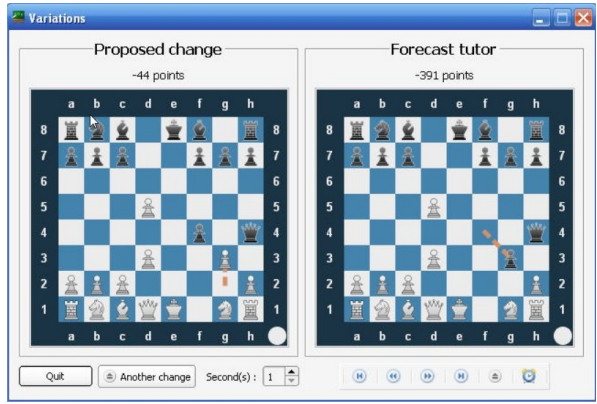

Le graphique ci-dessus montre le déplacement alternatif g3 et la réponse des Noirs : fxg3, comme visible sur l'échiquier prévision du tuteur. Vous pouvez jouer la suite de la variation sur l'échiquier tuteur pour voir ce que sera le résultat. Ensuite , vous pouvez comparer cette variation avec celle proposée par le tuteur dans la fenêtre de tuteur. De cette façon, vous pouvez expérimenter avec différents coups et les variations en résultant sans affecter votre jeu réel .

## **9**-**Comment puis-je sauvegarder mes préférences et les données ?**

Toutes les données utilisateur pour LucasChess sont stockées dans le dossier UsrData du programme. Par défaut, après l'installation du programme, le dossier se trouve ici :

> Ordinateur > WIN7 (C:) > Program Files (x86) > LucasChess > UsrData >

### **C : \ Program Files \ LucasChess \ UsrData** .

Pour sauvegarder vos données, il suffit de copier le dossier UsrData sur un autre disque ou le graver sur un CD ou un DVD . Si vous souhaitez utiliser Lucas échecs sur un autre ordinateur et conserver votre paramètres / note, il suffit d'installer Lucas Chess sur cet ordinateur et remplacer le contenu du dossier UsrData avec ceux que vous avez sauvegardés. (Assurez-vous que le programme ne fonctionne pas lorsque vous remplacez le contenu de ce dossier.)

## **10-Quelles sont les informations envoyées quand je poste mes scores ?**

Vous pouvez poster vos scores au concours de notation Lucas Chess (uniquement pour le plaisir ). Pour ce faire, cliquez sur Informations > Scores dans la fenêtre principale du programme.

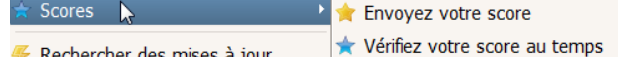

L'information qui sera envoyée sur le site de Lucas Chess comprend :

• Votre alias, vous pouvez le changer aussi souvent que vous le souhaitez .

• Scores. Utilisez les cases à cocher pour envoyer uniquement les scores Lucas - Elo ou notes pour chaque moteur et de la catégorie que vous avez joué (ou les deux) Si vous désactivez les cases à cocher, vos scores précédemment soumis seront supprimés du site .

• La date et l'heure.

• ID utilisateur. Lorsque vous installez le programme, vous créez un ID basé sur la date et l'heure et un nombre aléatoire pour s'assurer que tous les codes sont différents. Cette fonction vous permet de changer votre pseudo / surnom sans doublons affichés sur le site .

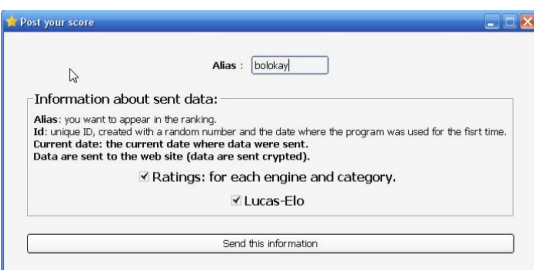

# **11-Comment puis-je utiliser Lucas Chess pour travailler la stratégie ?**

## Méthode 1

Lucas Ches comprend plusieurs possibilités que vous pouvez utiliser. Pour accéder à ces entraînements, cliquez sur **Entraînement> Positions d'entraînement** et ensuite choisir l'un des thèmes qui apparaît dans le sous-menu. Les dossiers de ce sous-menu contiennent des sous-dossiers supplémentaires...

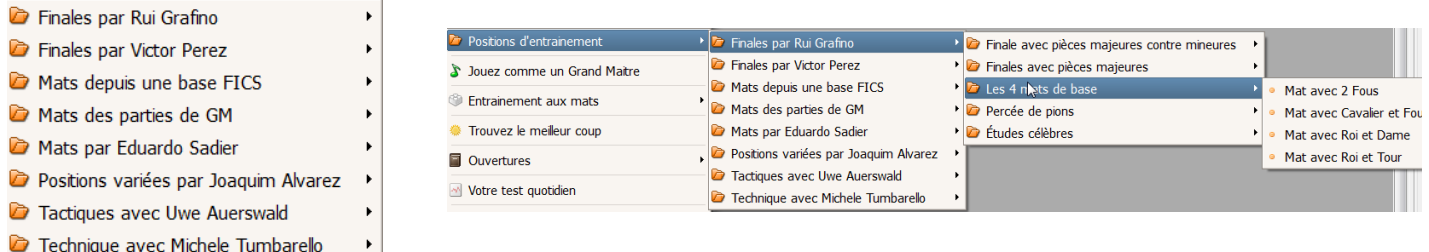

#### Méthode 2

Vous pouvez également utiliser Lucas Chess **pour étudier une position** issue d'un livre de positions tactiques ou d'une partie d' échecs classique. Pour configurer la position à étudier:

## 1.Cliquez sur **Outils> Utilitaires> Créez votre propre jeu** .

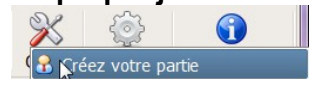

2.Notice que les boutons de la barre d'outils ont changé : vous êtes maintenant dans la fenêtre de jeu . Ici, vous pouvez commencer à déplacer les pièces pour les deux camps pour arriver à la position clé ( si l'on travaille sur l'ouverture de la tactique ). Ou, vous pouvez définir une position de milieu de partie ou fin de partie , comme décrit ci-dessous.

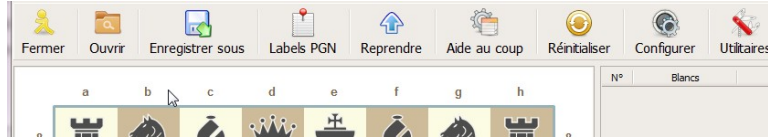

# 3.Cliquez **Configurer > Position de départ** .

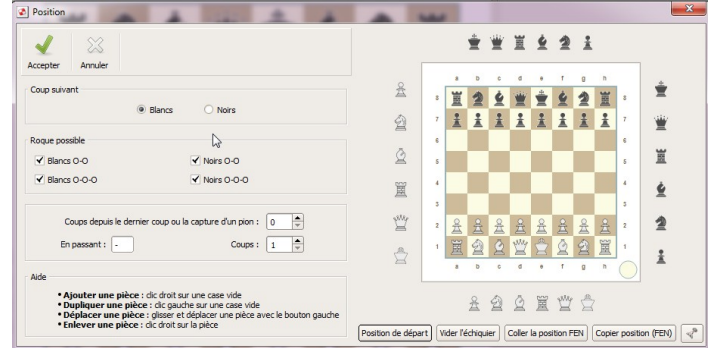

4.Dans la fenêtre de position, utilisez les pièces et les cases à cocher pour mettre en place la position (voir les conseils dans la section Aide en bas à gauche ).

# 5.Cliquez sur Accepter.

#### Conseils pour cette fenêtre

• Pour inverser l'échiquier, double- cliquez sur le cercle blanc dans le coin en bas à droite de l'échiquier . (Cette fonction fonctionne dans n'importe quelle fenêtre de jeu Lucas Chess. )

• En cliquant sur « position de départ » , cela réinitialisera le jeu à la position de départ standard. Ne cliquez pas sur ce bouton une fois que vous avez organisé les pièces ou vous perdrez tout votre travail !

• Vous pouvez cliquer sur la position Copier FEN si vous voulez coller cette position dans une autre fenêtre de LC ou dans une autre application d'échecs .

• Si vous avez déjà copié une position FEN dans le presse-papiers d'une autre fenêtre ou d'un programme,

vous pouvez cliquer sur le bouton Coller FEN de position pour créer instantanément cette position ici .

## Comment étudier la position

Maintenant que vous avez mis en place la position, vous êtes prêt à commencer à étudier et améliorer vos capacités tactiques. Dans la fenêtre de jeu, vous pouvez faire des mouvements pour les deux parties. Ou, vous pouvez jouer la position contre l'ordinateur. Pour ce faire, cliquez sur **Configurer > Activer moteur**. Le moteur est maintenant activé, et - après votre prochain coup - restera configuré.

Si le moteur sélectionne un mouvement que vous ne voulez pas jouer, il suffit de cliquer sur le bouton Takeback, cliquez sur Configuration > Désactiver le moteur, puis faire le déplacement souhaité pour l'adversaire .

À ce stade, vous pouvez soit faire tourner le moteur , ou , si c'est une position compliquée et que vous voulez rester dans le contrôle de la variation et les choix de déplacement de l'adversaire, utilisez la fonction pratique de bascule du moteur ! Voir le sujet suivant pour savoir comment cette fonctionnalité .

## **12-Comment puis-je rapidement arrêter le moteur ?**

Quand vous jouez une position que vous avez créée ( voir rubrique précédente, la méthode 2 ), vous pouvez laisser le moteur faire les mouvements pour les deux côtés, et alors seulement activer le moteur quand vous le souhaitez.

Heureusement, vous n'avez pas à utiliser la configuration > Activer / Désactiver les commandes moteur pour le faire. .

Avec le jeu en cours (et le moteur désactivé), appuyez sur le raccourci clavier **CTRL +1** pour mettre le moteur en marche. Le moteur fera le prochain mouvement, puis se désactive immédiatement. Après votre prochain coup , vous pouvez appuyer sur CTRL +1 à nouveau pour mettre le moteur en marche ou faire bouger l'adversaire vous-même. Si , après avoir basculé sur le moteur, le moteur fait un mouvement que vous ne souhaitez pas, appuyez sur CTRL +1 sur votre coup, et le moteur calcule rapidement une réponse et joue. Vous pouvez même jouer à travers une position de cette façon si vous voulez, en appuyant sur CTRL +1 après chaque mouvement et regarder jouer le moteur contre lui-même en utilisant les paramètres par défaut . C'est un bon moyen d'obtenir des suggestions rapides dans une position tactique où vous éprouvez des difficultés à les résoudre vous-même.

## **13-Comment puis-je utiliser Lucas Chess pour une analyse plus sophistiquée ?**

Si le bouton de moteurs décrite à la rubrique précédente ne répond pas à vos besoins, vous pouvez effectuer une analyse plus poussée avec de multiples variations possibles en utilisant la fenêtre d'analyse et les fonctions View PGN.

Après avoir terminé une partie contre le moteur de Lucas Chess (ou après le chargement d'une partie au format PGN de n'importe quel jeu d'échecs en utilisant **Outils >Visualiseur de PGN** ) :

1.Dans la fenêtre de Jeu, choisissez le coup en navigant dans le jeu .

2.Une fois que vous avez choisi une position que vous souhaitez analyser, double-cliquez sur ce mouvement dans le volet de notation pour ouvrir la fenêtre d'analyse.

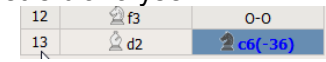

3.La Fenêtre Analyse affiche le mouvement que vous avez fait, sa force évaluée par le moteur par défaut du

tuteur (représentée en points, ici -36), ainsi que les autres mouvements possibles. Le coup le plus fort apparaît en premier, suivi par ordre décroissant de mouvements plus faibles. Dans l'exemple illustré ci-dessous , le coup joué par les blancs dans le jeu réel est le deuxième dans la liste, évalué à -36 points. Dans cette position, notamment, le coup le plus fort est évalué à -20 points .

4.Cliquez sur l'un des mouvements mentionnés dans cette fenêtre pour mettre à jour la position sur l'échiquier avec le mouvement alternatif .

5.Si vous voulez étudier une de ces alternatives et voir ce qui serait arrivé en choisissant ce mouvement, cliquez sur le bouton Suivant de déplacement dans la barre d'outils magnétoscope pour voir la variante. Vous pouvez également voir les mouvements dans la

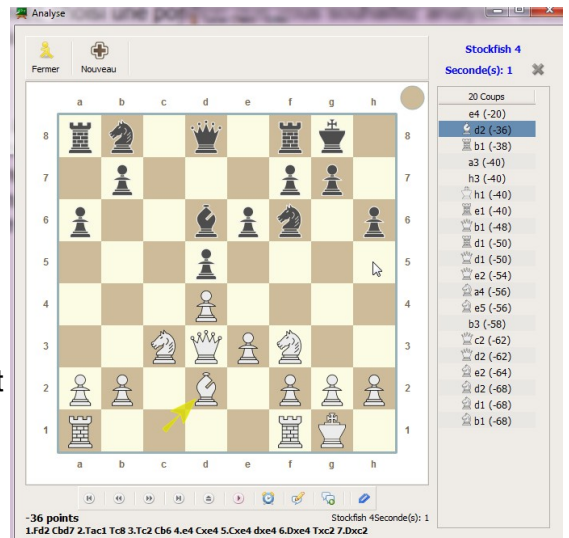

notation algébrique au bas de la fenêtre .

6.Pour sauver la variante dans le volet de notation de la fenêtre de jeu, cliquez sur le bouton Enregistrer.

7.Si vous souhaitez enregistrer toutes les variantes répertoriées, cliquez sur le bouton Enregistrer + + .

8.Pour revenir à la fenêtre de jeu, cliquez sur le bouton Fermer de la fenêtre d'analyse .

9.Dans la fenêtre de jeu, cliquez avec le bouton droit dans la fenêtre de notation pour afficher le commentaire et les Variantes

10.Les variantes que vous avez sélectionnées s'affichent maintenant dans la fenêtre de jeu.

11.Maintenant que les variantes que vous avez enregistrées sont répertoriées dans la fenêtre de jeu, vous pouvez double- cliquer sur ces variantes pour ouvrir une autre fenêtre avec cette variante particulière affichée et jouer les mouvements en cliquant sur chaque mouvement dans le volet de notation .

12.Enfin, vous pouvez même analyser les mouvements de cette variante particulière et générer plus d'options. Double-cliquez sur l'un des mouvements dans le volet de notation de la fenêtre Modification .

13.Une nouvelle fenêtre d'analyse s'affiche, montrant le passage que vous avez sélectionné ainsi que de nombreux mouvements alternatifs .

# **14-Comment puis-je analyser mes propres erreurs ?**

Lucas Chess vous permet d'analyser vos jeux en détail et même vous faire comprendre vos gaffes. (Voir le sujet précédent pour les bases de l'analyse de mouvements simples dans un jeu).

Pour analyser vos positions de jeu qui comportent des erreurs, suivez les étapes décrites ci-dessous, qui sont séparées en deux temps:

Étape 1 - Analyser le jeu

1.Avec à l' écran une partie (soit un jeu que vous venez de terminer ou un PGN que vous avez ouvert) , cliquez sur **Configurer > Voir > Information PGN .**

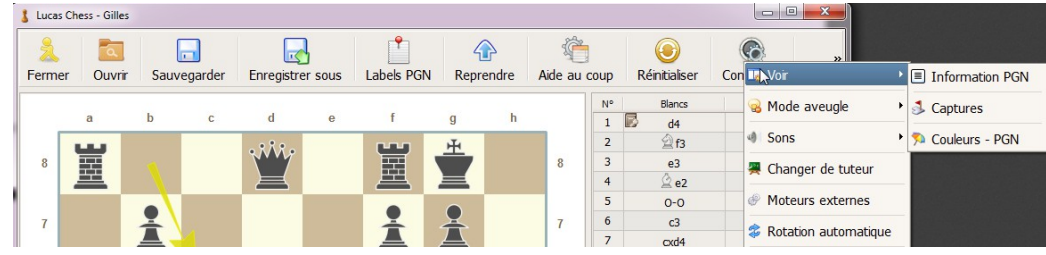

 Vous remarquerez de nouveaux champs sur la droite de l'interface : Commentaires et Variantes, ainsi que d'une zone de liste des notes .

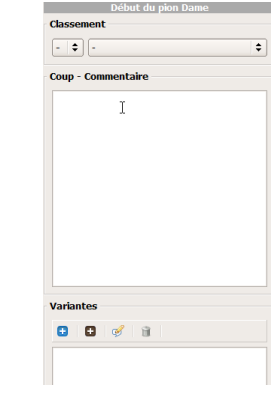

2.Cliquez Utilitaires > Analyser .

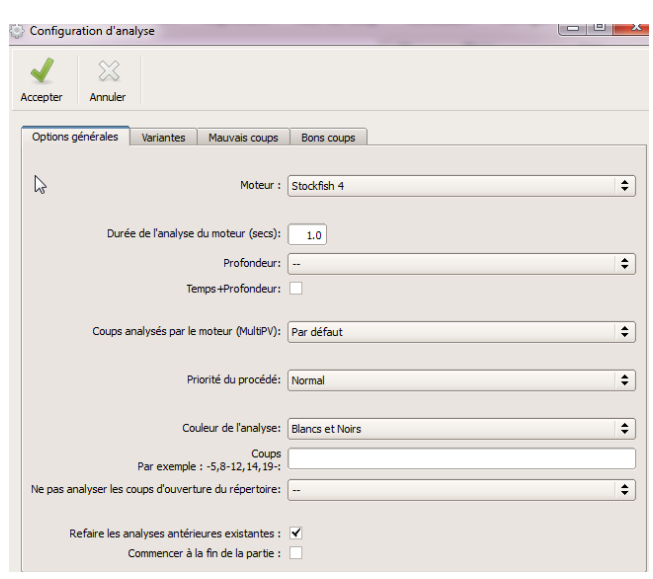

3.dans l'onglet **Options Général** de la fenêtre de configuration de l'analyse, sélectionnez le moteur que vous souhaitez utiliser et choisissez vos autres paramètres. Si vous laissez le champ vide **Coups**, tous les mouvements pour la couleur que vous avez sélectionné seront analysés (sauf les mouvements présents dans

#### le livre d'ouverture sélectionné).

4.Cliquez sur les 3 autres onglets et compléter les demandes de renseignements sans oublier d'ajouter des **noms** pour les « bons » et « mauvais » coups. Sans nom de fichier indiqué, vous ne serez pas en mesure d'utiliser ce module, clé de la formation dans ces positions où vous faites des gaffes .

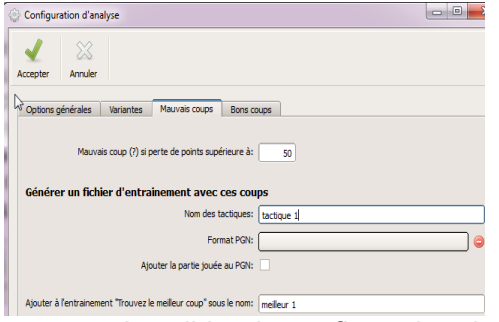

5. puis valider la configuration des paramètres, en cliquant sur Accepter .

6.Dans le volet de notation s'affichent maintenant des scores. Vous pouvez double- cliquer sur n'importe quel mouvement pour ouvrir la fenêtre d'analyse et voir les déplacements alternatifs (voir sujet précédent dans cette FAQ pour plus de détails ) .

Maintenant que vous avez analysé le jeu, et généré un fichier de formation de positions, vous pouvez fermer cette fenêtre de jeu et revenir à la fenêtre principale (cliquez sur le bouton Quitter sur la barre d'outils ) . Vous êtes prêt à entrer dans la prochaine étape et commencer à vous former pour apprendre à éviter de faire des erreurs .

#### Etape 2 - Trouver le meilleur mouvement

1.dans la fenêtre principale, cliquez sur **Entraînement > Trouvez meilleur coup** . La fenêtre avec le meilleur coup apparaît .

2.Si vous utilisez cette fonction pour la première fois, il y aura un seul fichier affiché . Sinon, assurezvous de sélectionner le bon fichier et puis cliquez sur Lecture. Un échiquier vide apparaît avec le nom de fichier que vous avez créé à l'étape 1 qui s'affiche dans la barre de titre .

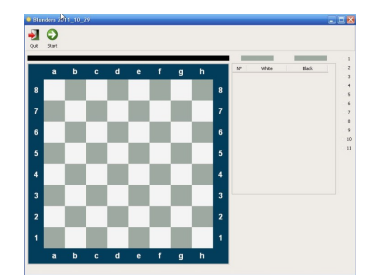

3.Cliquez sur le bouton Démarrer. Le meilleur coup commence .

4.L'échiquier présenté est celui de votre position à revoir. Essayez de trouver le mouvement le plus fort dans cette position .

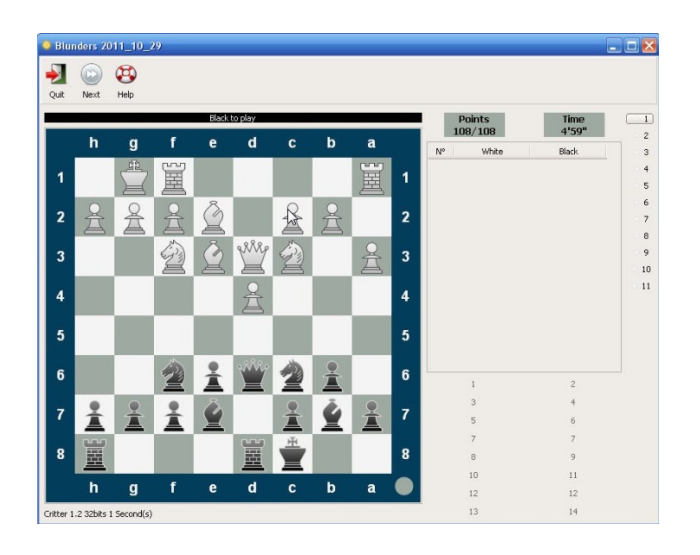

Si le mouvement que vous faites est le mouvement le plus fort ou " meilleur " (tel que déterminé par le moteur lors de l'analyse ) :

• Le mouvement est entré sur l'échiquier ;

• La position est considérée comme résolue ;

• Le mouvement est affiché dans la partie inférieure de la fenêtre dans la position de numéro 1 , et

• Vous pouvez cliquer sur le bouton Suivant de la barre d'outils pour tenter de résoudre la deuxième position dans le fichier de formation .

Si vous faites un mouvement qui n'est pas dans la liste (et donc pas le meilleur coup ), un bouton apparaît en bas à droite de la fenêtre, indiquant l'ordre de tri du mouvement et son évaluation numérique. Dans le même temps, la pièce se positionne, donc vous pouvez continuer à essayer d'autres mouvements. Dans l'exemple ci-dessous, vous pouvez voir que jouer le pion a6 (le quatrième plus fort mouvement ) puis le pion a5 ( le huitième plus fort mouvement ) ont été tentés . Comme aucun de ces mouvements n'est le plus fort, nous devons continuer à essayer d'autres mouvements .

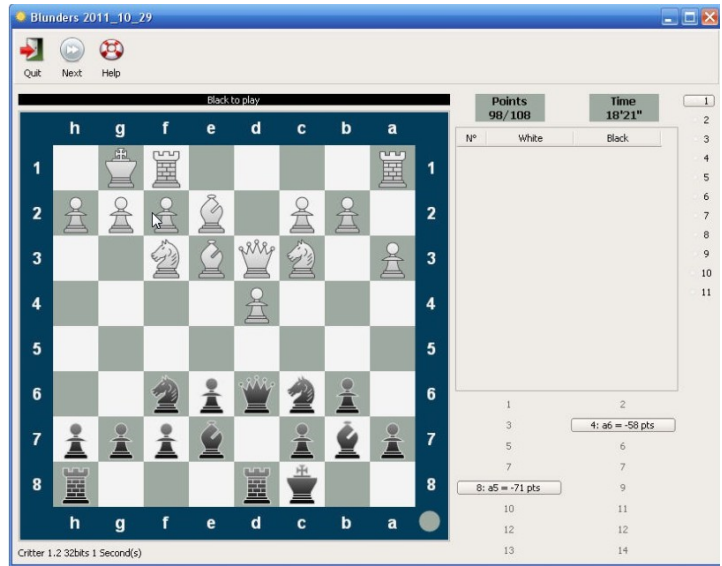

Si le mouvement que vous faites n'est pas dans la liste des mouvements analysés du tout , il n'y a pas de retour et la pièce vous avez déplacé s'enclenche tout simplement en place.

Si vous ne pouvez pas trouver le coup le plus fort et que vous voulez voir la réponse, cliquez sur le bouton Aide. Vous avez donc abandonné la recherche sur cette position et sont ensuite montrés les mouvements analysés . Dans l'exemple ci-dessous, vous pouvez voir que le meilleur coup dans cette position est Cd5 . Vous pouvez également voir le passage ce que vous avez joué dans le jeu réel, qui est noté dans la liste avec un astérisque.

Dans cet exemple, il s'avère que ce que nous avons joué dans le jeu réel a été le dernier coup analysé ( n<sup>  $\circ$ </sup> 14 ) - qui, dans ce cas , est le pire coup dans la liste des variables analysées .

Maintenant que vous avez vu la bonne réponse et comparé avec votre jeu réel , vous pouvez cliquer sur le bouton Suivant de la barre d'outils pour essayer à nouveau avec la deuxième position de la partie analysée .

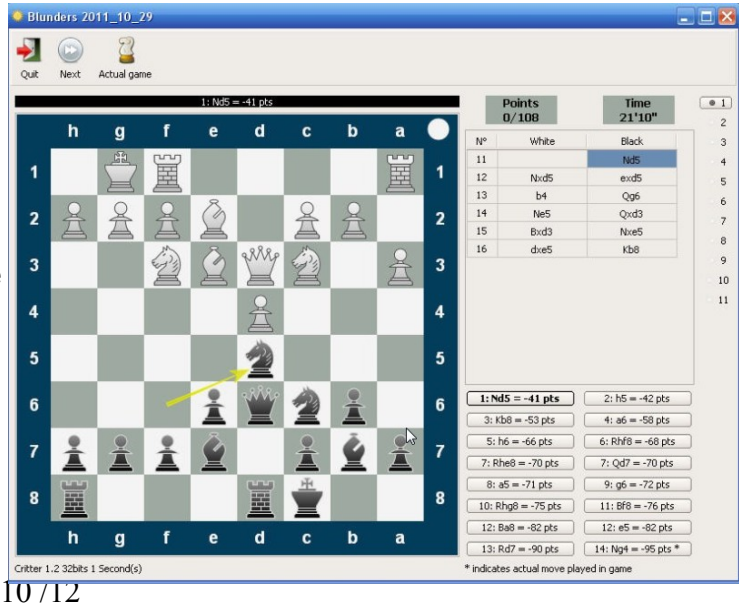

# **15-Comment puis-je créer mes propres modules d'entraînement ?**

Il est facile de créer vos propres listes d'entraînement à utiliser dans Lucas Chess . Le moyen le plus rapide est d'obtenir une base de données PGN de positions pour pouvoir vous entraîner contre. Vous pouvez trouver des bases gratuites sur Internet, ou vous pouvez créer votre propre base, par exemple, en utilisant un livre de tactiques d'échecs. Vous pouvez utiliser un programme de base de données d'échecs pour enregistrer les positions du livre dans une base de données PGN .

Une fois que vous avez une base de données PGN de positions , il vous suffit de l'ouvrir et de le convertir en liste de positions FEN de Lucas Chess :

1.Dans la fenêtre principale Lucas Chess, cliquez sur **Outils > Visualiseur de PGN > lire le PGN**

2.Allez dans le dossier contenant votre base de données PGN, sélectionnez le fichier puis cliquez sur Ouvrir .

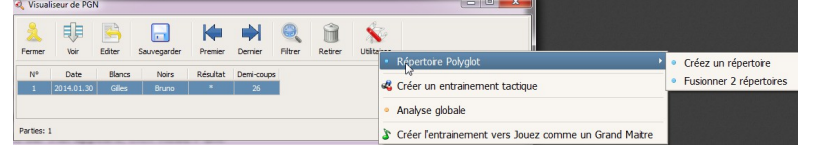

4.Choisissez une partie dans la liste, cliquez sur Utilitaire,

soit

compléter :

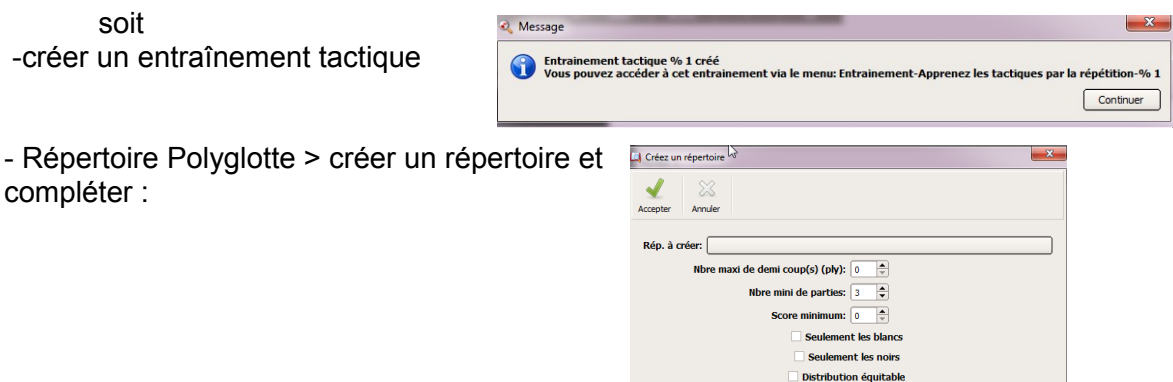

Lucas Chess créera un nouveau sous-dossier dans le dossier UsrData (qui est dans le dossier principal du programme).

5.Cliquez sur Quitter pour fermer la visionneuse PGN.

6. Dans la fenêtre principale de Lucas Chess, vous allez maintenant trouver votre nouveau module d'entraînement dans le Menu Entraînement

#### **16-J'étudie un livre de problèmes d'échecs, mais le moteur ne veut pas jouer les mouvements, je ne peux pas comprendre la solution de l'auteur. Que puis je faire ?**

Auteurs d'échecs et moteurs d'échecs ont souvent un point de vue différent sur les positions tactiques et leurs solutions. Le moteur choisit toujours un déplacement possible, même si la position est encore techniquement perdue . Et de temps en temps le moteur trouve un moyen de défense supérieur à celui de l'auteur ce qui peut conduire à un résultat différent. Donc, à moins que la solution du problème est 100 % obligatoire (pas d' autres mouvements possibles ), la solution publiée et les mouvements les choix de moteurs sont souvent différentes. Heureusement , Lucas Chess possède un certain nombre de fonctionnalités que vous pouvez utiliser pour résoudre le problème comme vous le souhaitez (c'est à dire, forcer l'adversaire à jouer certains coups) .

Si vous travaillez sur le problème tactique suivant. L'auteur indique la solution suivante :

1 . Dh6 + Fxh6 2 . Cg5 + Rh8 3 . Th7 # 1-0 . Magnifique !

Mais lorsque vous essayez de résoudre ce problème en utilisant Lucas Chess, le moteur ne coopère pas et à la place joue 1 ... Rg8 . Maintenant, 2 . Cg5 + ne fonctionne pas. Que faire ?

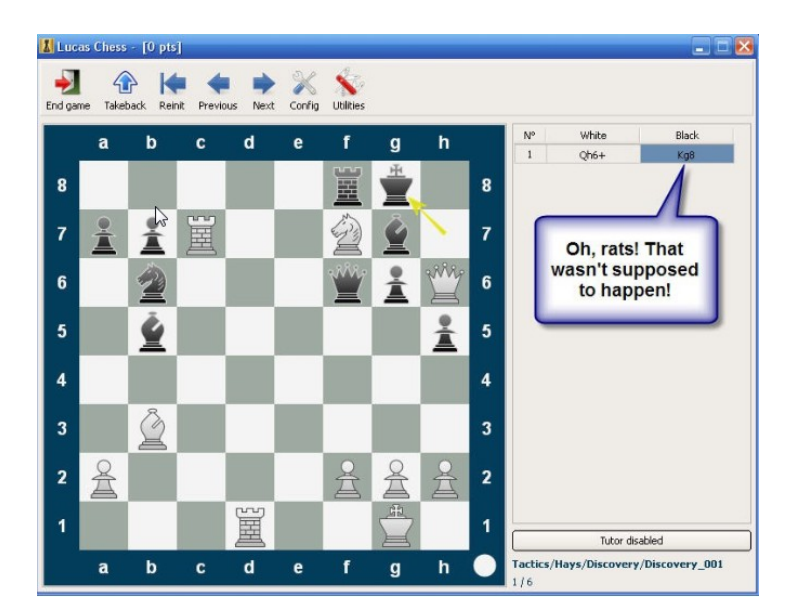

Pour résoudre ce problème et contrôler les mouvements, revoir, ci-dessus page 7 , sous rubrique « Comment étudier la position » et la rubrique « Comment puis-je rapidement arrêter le moteur ? »

## **17-Comment puis-je redimensionner l'échiquier ?**

Vous pouvez choisir parmi un certain nombre de tailles prédéfinies de l'interface Lucas Chess . Pour modifier : Menu **OPTIONS**

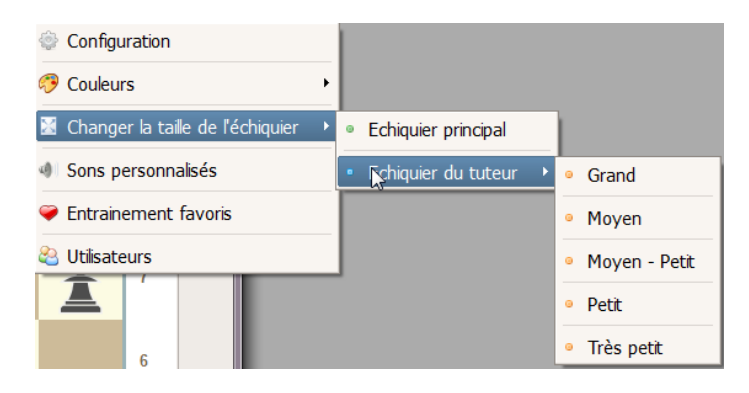

**Traduction par Gilles Badufle Février 2014 de la FAQ rédigée par bolokay du site de Lucas Chess**